# $11909A$

## ราย ละเออ ด ก ารออ ก แบ บ (Detail Design)

จากระบบที่ได้ออกแบบไว้ นำมาออกแบบฐานข้อมูลและหน้าจอในการปฏิบํติงาน**สำหรับ** โปรแกรมการวางแผนการผลิต โดยในที่นี้จะกล่าวถึงรายละเอียดในการออกแบบโปรแกรมซึ่ง ประกอบด้วยหน้าจอปฏิบํติงานและแผนภาพแสดงกระบวนการทำงานของหน้าจอ ล่วนการ ออกแบบฐานข้อมูลสามารถดูรายละเอียดของฐานข้อมูลได้จากภาคผนวก ข

#### 4.1 การออกแบบฐานข้อมูล (Database Design)

ฐานข้อมูลพื้นฐานของโปรแกรมนี้จะมีตารางของ โปรแกรมวางแผนการผลิต ดังรูป Entity ที่เกี่ยวข้องกับการทำงานใน

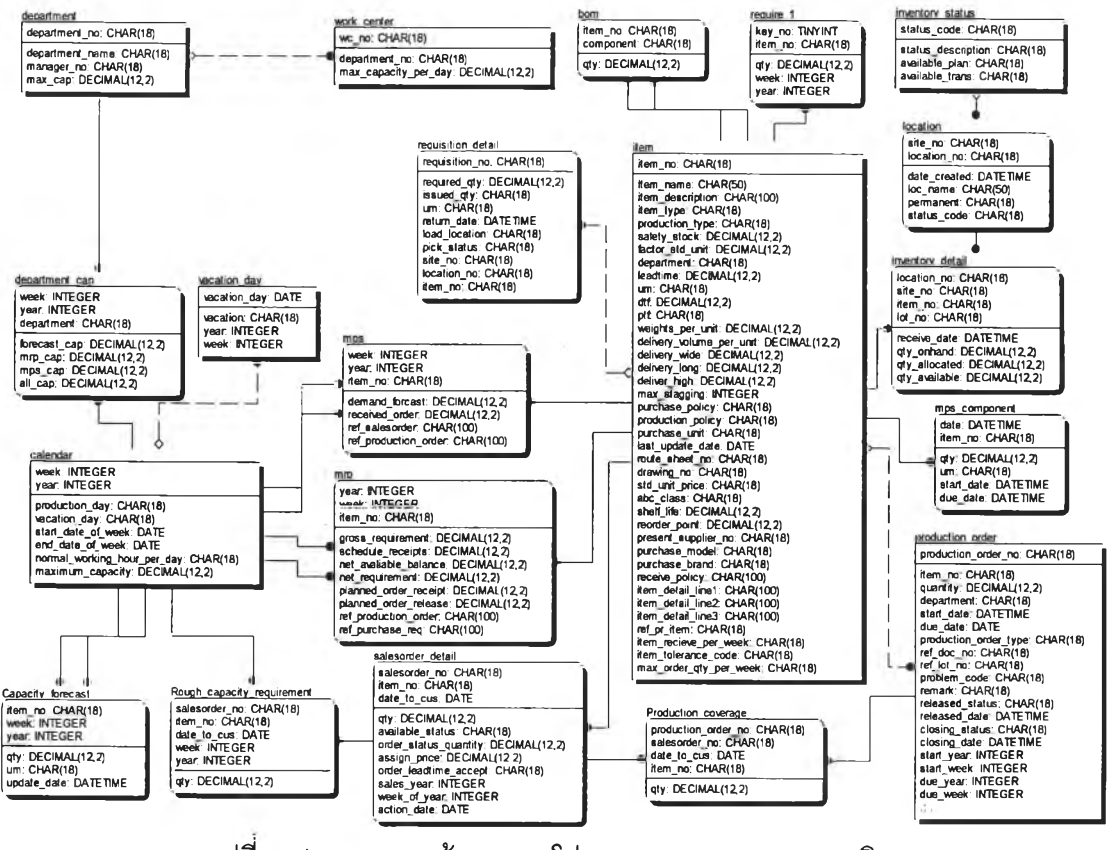

รูปที่ 4.1) แสดงฐานข้อมูลของโปรแกรมการวางแผนการผลิต

 $\tilde{\phantom{a}}$ 

### 4.2 การออกแบบโปรแกรมวางแผนการผลิต

ในการออกแบบโปรแกรมวางแผนการผลิต แบ่งออกเป็น 3 ส่วนด้วยกันคือ

- 1) การบันทึกค่าเริ่มต้นการทำงาน (setup) ใช้สำหรับบันทึกข้อมูลเริ่มต้นทั่วไปที่ใช้ ในระบบ
- 2) การปฏิบัติงาน (Operation) ใช้สำหรับบันทึกข้อมูลและประมวลผลการทำงาน
- 3) การออกรายงาน (Report) ใช้สำหรับออกรายงาน

แต่ละส่วนมีหน้าจอที่เกี่ยวข้องและรายละเอียด ดังต่อไปนี้

# ตารางที่ 4.1 แสดงหน้าจอของโปรแกรมการวางแผนการผลิต

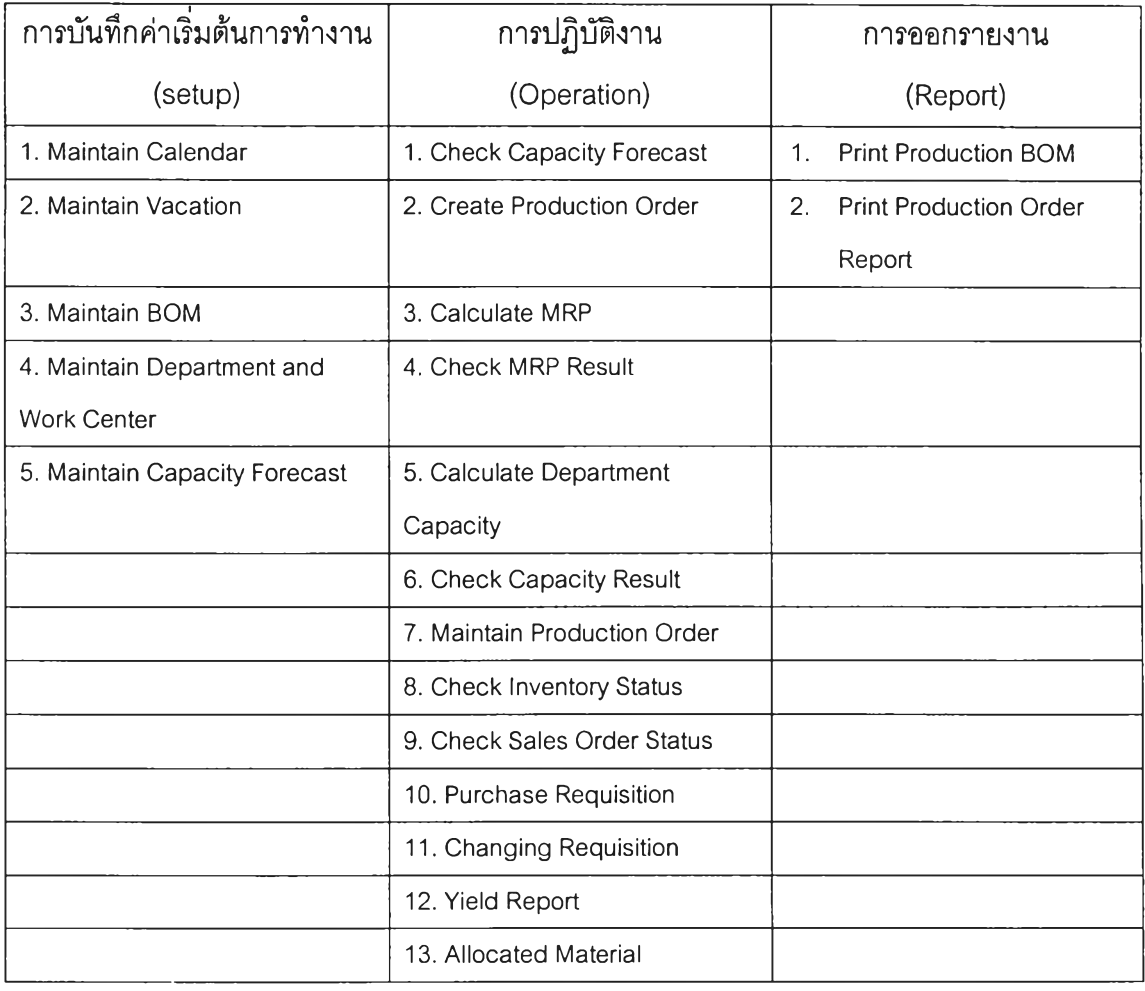

### 4.2.1 การบันทึกค่าเริ่มต้นการทำงาน (setup)

ใช้สำหรับบันทึกข้อมูลเริ่มต้นที่จำเป็นสำหรับการวางแผนการผลิต โดยข้อมูลที่บันทึกจะ ถูกเก็บลงในฐานข้อมูลเพื่อนำไปใช้ในการเรียกดูหรือประมวลผลต่อใป ดังนั้นเมื่อเริ่มต้นระบบผู้ใช้ ต้องบันทึกค่าเริ่มต้นเหล่านี้ให้ครบถ้วนก่อนการปฏิบัติงานหรือประมวลผล เพื่อป้องกันไม่ให้การ ปฏิบัติงานหรือการประมวลผลเกิดความผิดพลาด โดยหากต้องการเปลี่ยนแปลงแก้ไขค่าเริ่มต้น การทำงานเดิมที่ได้บันทึกไว้ก็สามารถทำได้ โดยเปิดหน้าจอแล้วเรียกข้อมูลขึ้นมาแก้ไข หน้าจอที่ ใช้บันทึกค่าเริ่มต้นการทำงานประกอบด้วย 5 หน้าต่าง ดังนี้

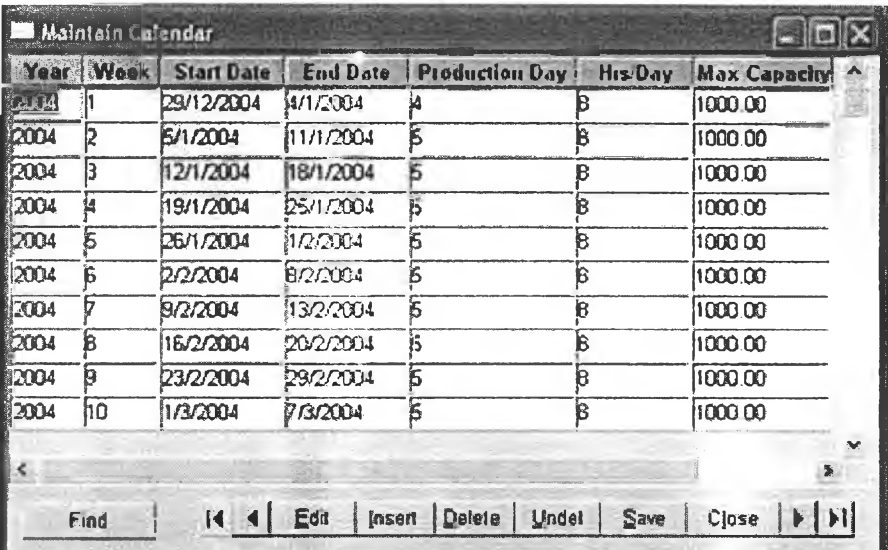

#### 1) Maintain Calendar

รูปที่ 4.2) หน้าจอโปรแกรม 01. Maintain Calendar

หน้าต่างนี้ใช้เก็บข้อมูลปฏิทินวันทำงานในช่วงเวลาต่างๆ โดยข้อมูลของช่วงเวลาหนึ่งๆจะ ประกอบด้วย ปีที่'วางแผน ลำดับช่วงเวลาของปี วันเริ่มต้นของช่วงเวลา วันสิ้นสุดช่วงเวลา จำนวน วันทำงานในช่วงเวลา จำนวนชั่วโมงทำงานต่อวัน และกำลังการผลิตสูงสุด โดยข้อมูลจะถูกบันทึก ลงในฐานข้อมูล Calendar

ทั้งนี้ผู้ใช้ควรกรอกข้อมูลปฏิทินวันทำงานเป็นลำดับแรก เนื่องจากในการกรอกข้อมูล ตารางอื่นมีการใช้ข้อมูลส่วนนี้ในการกรอกด้วย การทำงานของหน้าจอนี้แสดงเป็น Flow Chart ดังรูป

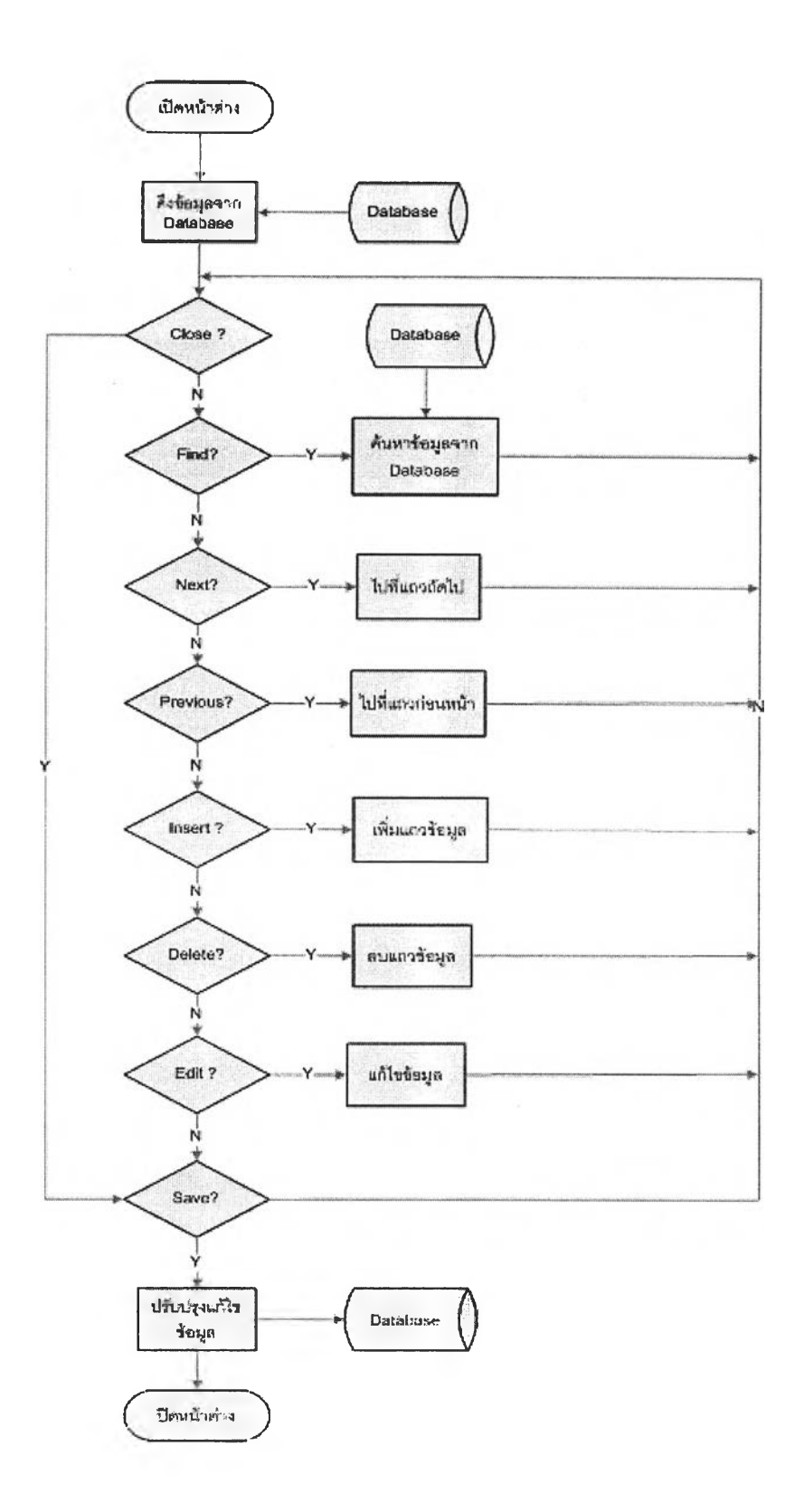

รูปที่ 4.3) แผนภาพแสดงการทำงานของหน้าจอ 01. Maintain Calendar

52

 $\mathcal{N}$ 

#### 2) Maintain Vacation

| <b>Vacation Day</b> | Year | Week           | <b>Vacation</b> |  |
|---------------------|------|----------------|-----------------|--|
| 1/1/2004            | 2004 |                | New year        |  |
| 9/3/2004            | 2004 | $\overline{c}$ | Maka            |  |
| 13/4/2004           | 2004 | 14             | Songkran        |  |
| 14/4/2004           | 2004 | 14             | Songkran        |  |
|                     |      |                |                 |  |
|                     |      |                |                 |  |
|                     |      |                |                 |  |

รูปที่ 4.4) หน้าจอโปรแกรม 02. Maintain Vacation

หน้าต่างนี้ใข้ในการเก็บข้อมูลวันหยุดประจำปีของบริษัท โดยระบุวันเดือนปีที่หยุด ปีที่ หยุด ช่วงเวลาที่หยุดและสาเหตุของการหยุด โดยผู้บันทึกกรอกข้อมูลวันเดือนปีที่หยุดและสาเหตุ ของการหยุด จากนั้นเมื่อกดป่มรave ระบบจะระบุข้อมูลปีที่หยุดและช่วงเวลาที่หยุดให้โดยนำวัน เดือนปีที่หยุดไปเทียบว่าอยู่ในปีใดและช่วงเวลาใดจากข้อมูลในตาราง Calendar ข้อมูลเหล่านี้จะ ถูกบันทึกลงในฐานข้อมูล Vacation การทำงานของหน้าจอนี้แสดงเป็น Flow Chart ดังรูป

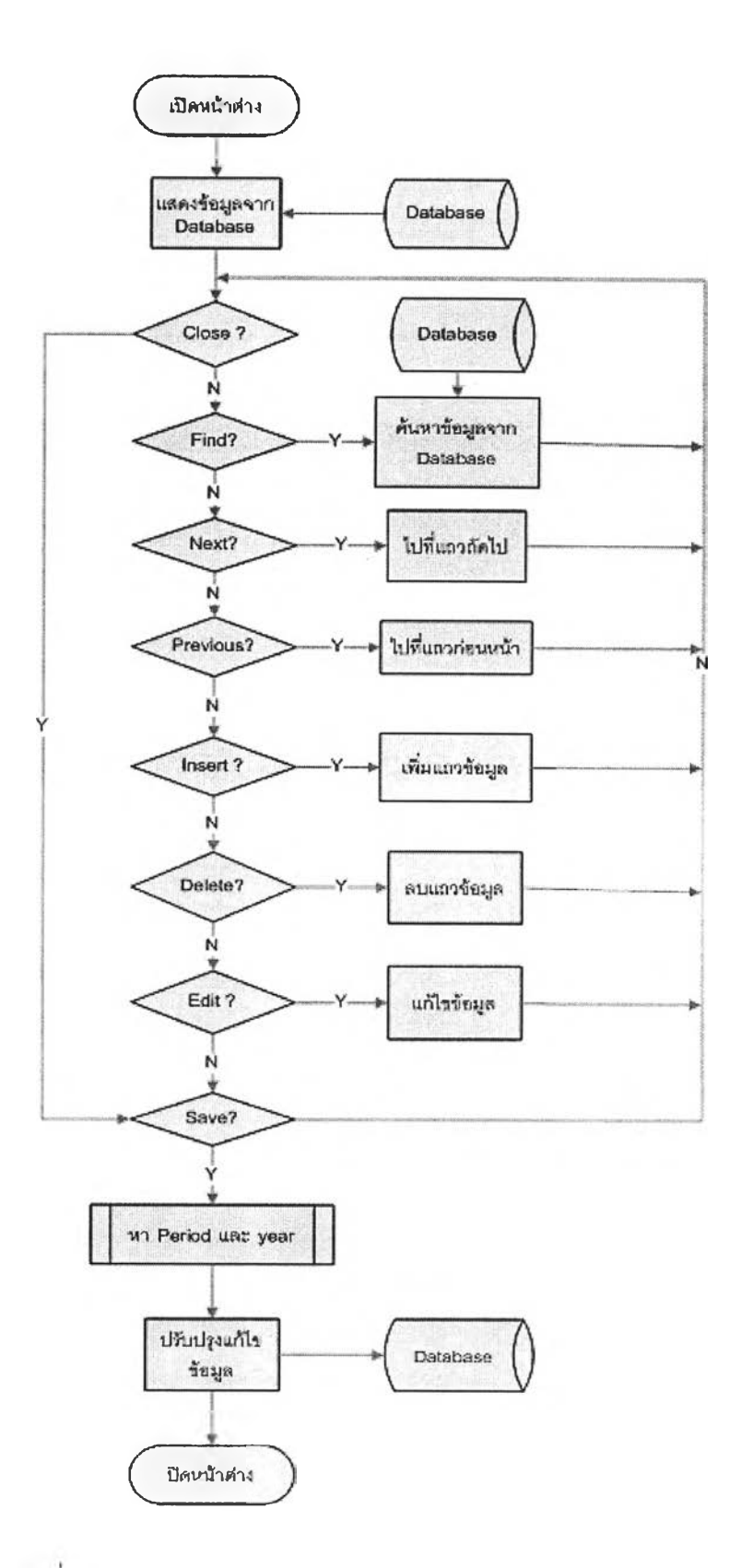

 $\tilde{\pm}$ 

รูปที่ 4.5) แผนภาพแสดงการทำงานของหน้าจอ 02. Maintain Vacation

Ä.

 $\lambda$ 

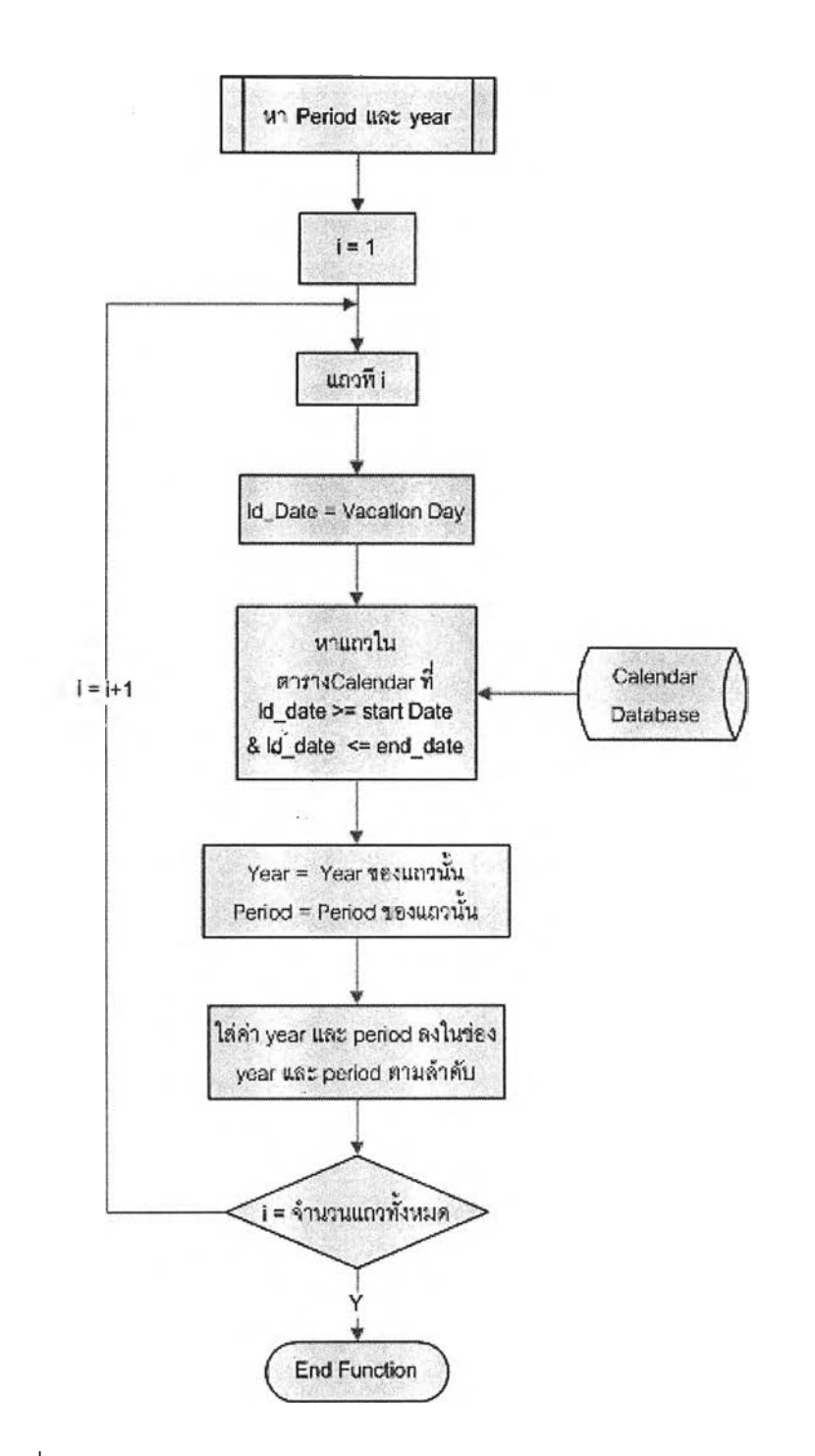

รูปที่ 4.5) แผนภาพแสดงการทำงานของหน้าจอ 02. Maintain Vacation (ต่อ)

#### 3) Maintain BOM

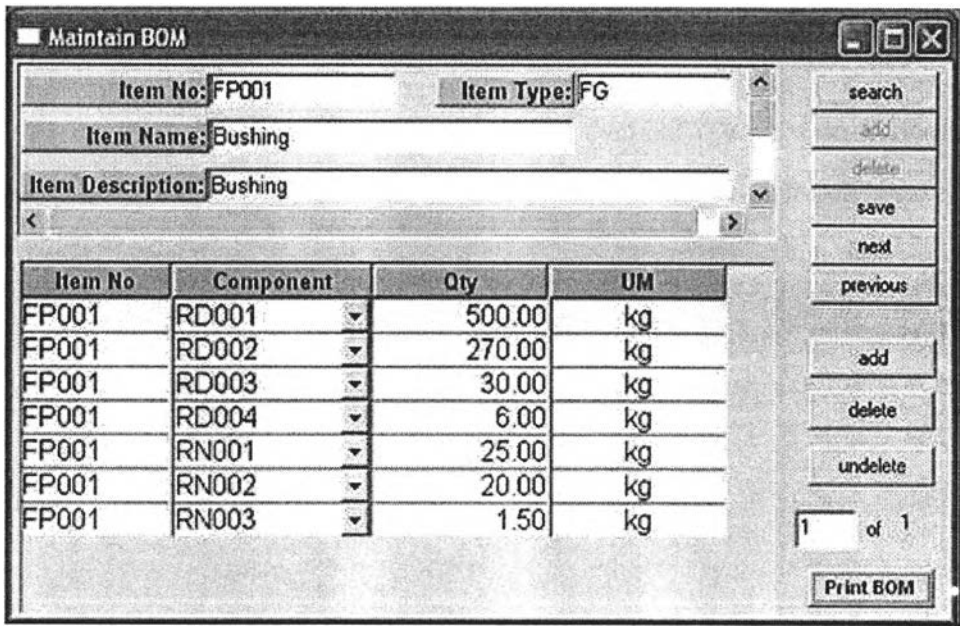

รูปที่ 4.6) หน้าจอโปรแกรม 03. Maintain BOM

หน้าต่างนี้ใช้ในการเก็บข้อมูล ส่วนประกอบของสินค้าหรือชิ้นต่วน (Bill Of Material : BOM) โดยสินค้าหรือชิ้นส่วนนั้นๆจะต้องมีอยู่ในฐานข้อมูลชิ้นส่วน (Item) เรียบร้อยแล้ว จึงจะ เรียกสินค้าหรือชิ้นส่วนนั้นมาบันทึกส่วนประกอบและปริมาณที่ใข้ได้โดยข้อมูลที่บันทึก ประกอบด้วย ส่วนประกอบของชิ้นส่วนนั้น (Component) และปริมาณที่ใข้ (Qty) ส่วนหน่วยของ ้ส่วนประกอบ (um) จะแสดงให้ดูโดยอัตโนมัติเมื่อเลือกส่วนประกอบนั้น โดยข้อมูลเหล่านี้จะถูก บันทึกลงในฐานข้อมูล BOM ผูใข้สามารถเรียกดู แกใข หรือพิมพ์ข้อมูล BOM ออกมาได้จาก หน้าต่างนี้ด้วย การทำงานของหน้าจอนี้แสดงเป็น Flow Chart ดังรูป

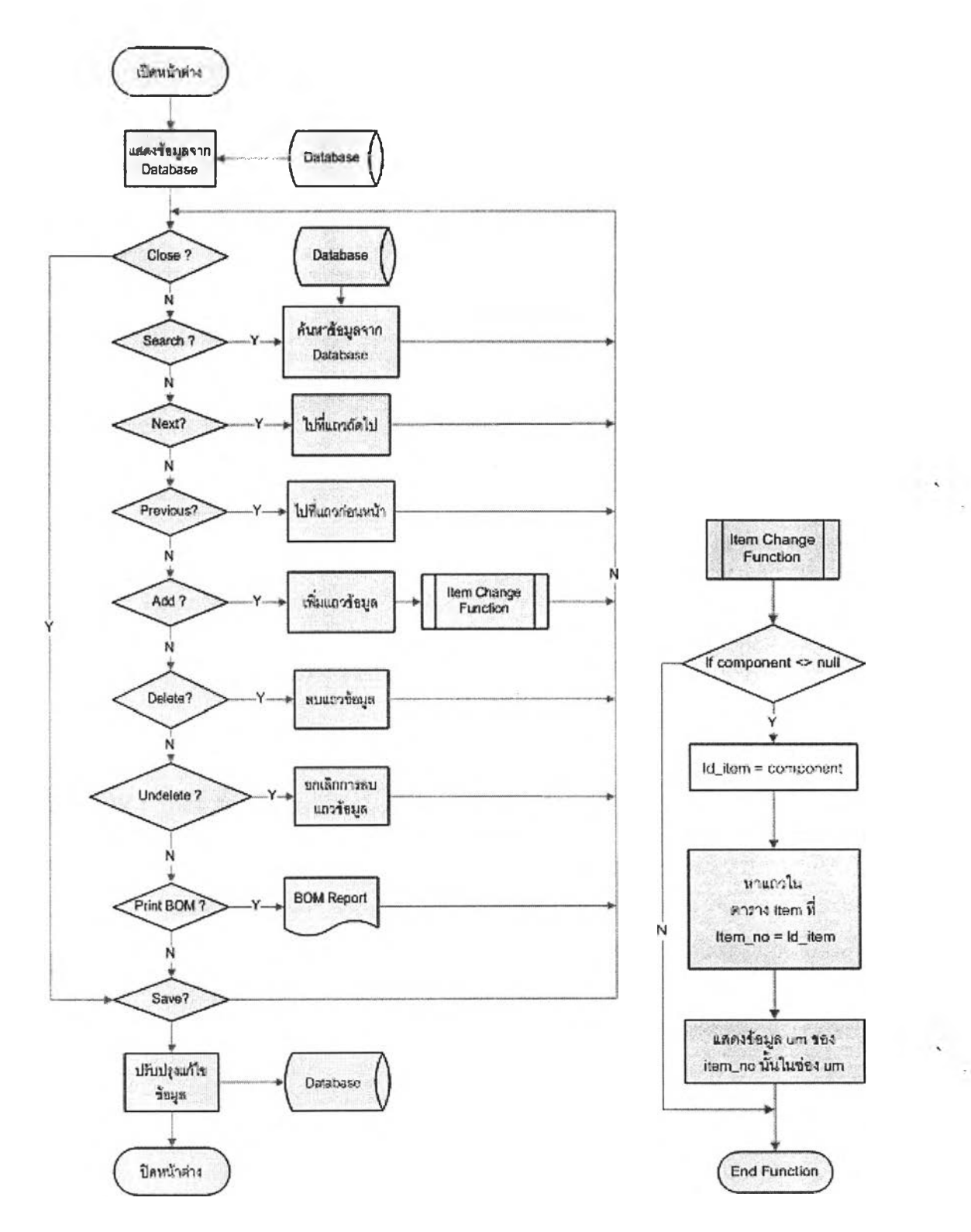

รูปที่ 4.7) แผนภาพแสดงการทำงานของหน้าจอ 03. Maintain BOM

#### 4) Maintain Department and Work Center

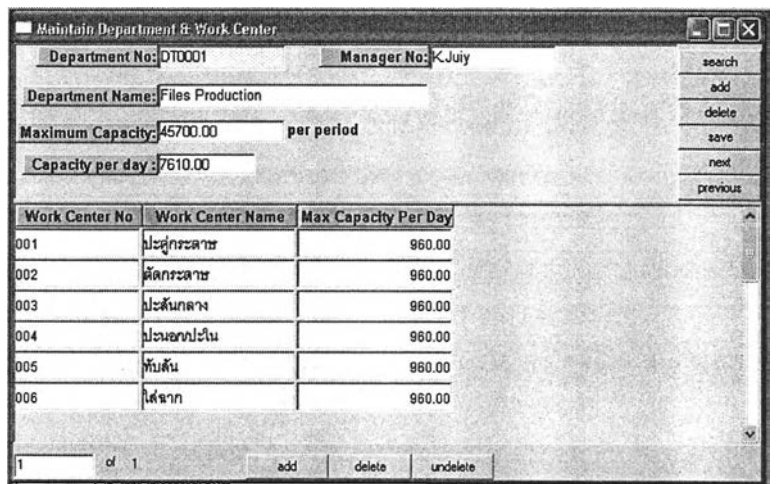

รูปที 4.8) หน้าจอโปรแกรม 04. Maintain Department and Work Center

หน้าต่างนี้ใช้ในการเก็บข้อมูลแผนกผลิตและสถานีงานในหน่วยผลิตนั้นๆ ข้อมูลแผนก ผลิตจะถูกบันทึกลงในฐานข้อมูล Department ประกอบด้วย ลำดับที่ของแผนก ชื่อแผนก ชื่อ ผู้จัดการแผนก และกำลังการผลิตของแผนกต่อช่วงเวลา (คิดเป็นหน่วยมาตรฐานต่อช่วงเวลา ปกติ) โดยเลขที่แผนกหากเป็นแผนกใหม่ระบบจะออกเลขที่แผนกให้เมื่อมีการกดป่มรave ส่วนข้อมูลสถานีงานจะถูกบันทึกลงในฐานข้อมูล work\_center ประกอบด้วยลำดับที่สถานีงาน แผนกการผลิตของสถานีงานนั้น และกำลังการผลิตของสถานีงานต่อวัน การทำงานของหน้าจอนี้ แสดงเป็น Flow Chart ดังรูป

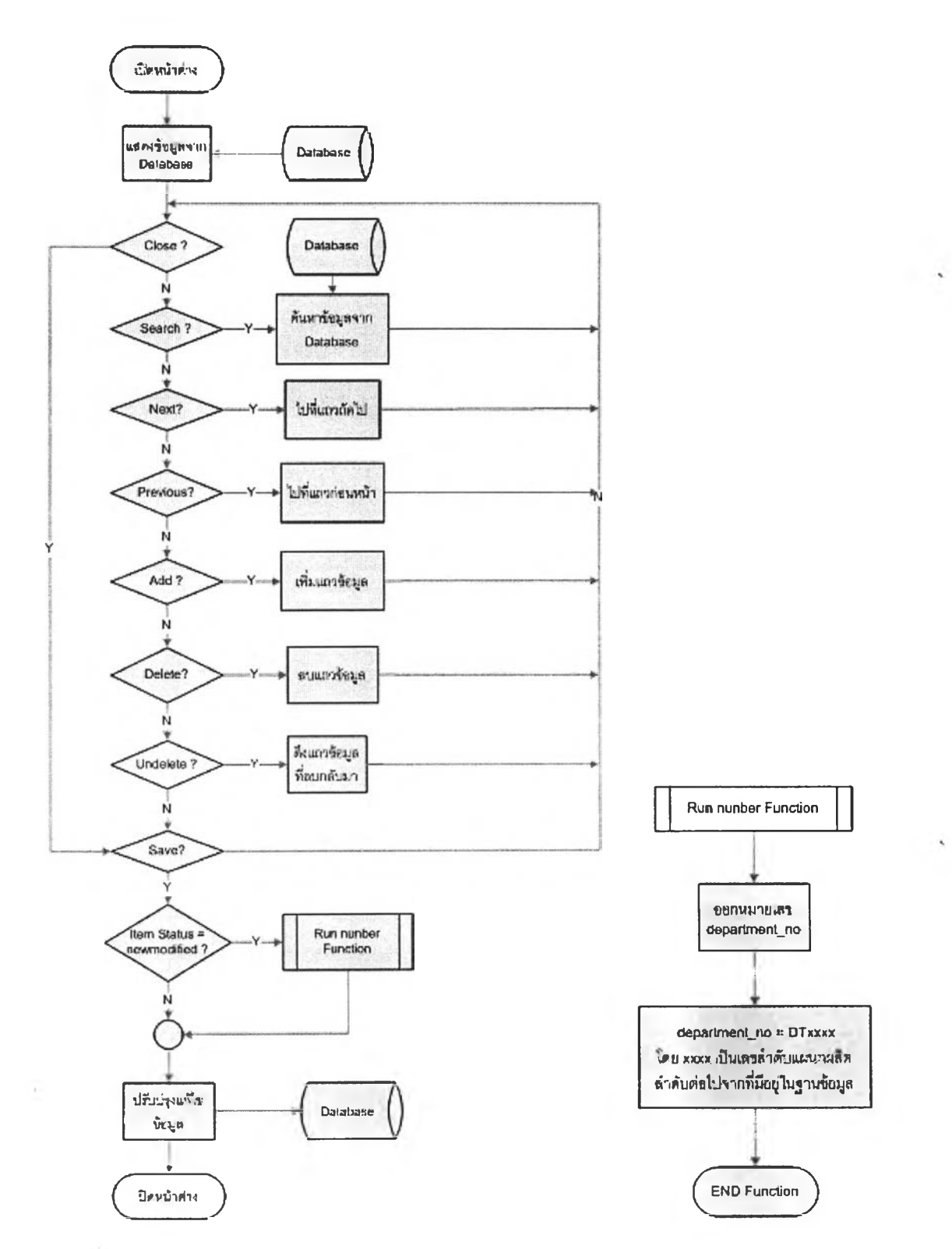

 $\,$ รูปที่ 4.9) แผนภาพแสดงการทำงานของหน้าจอ 04. Maintain Department and Work

 $\sim$ 

#### 5) Maintain Capacity Forecast

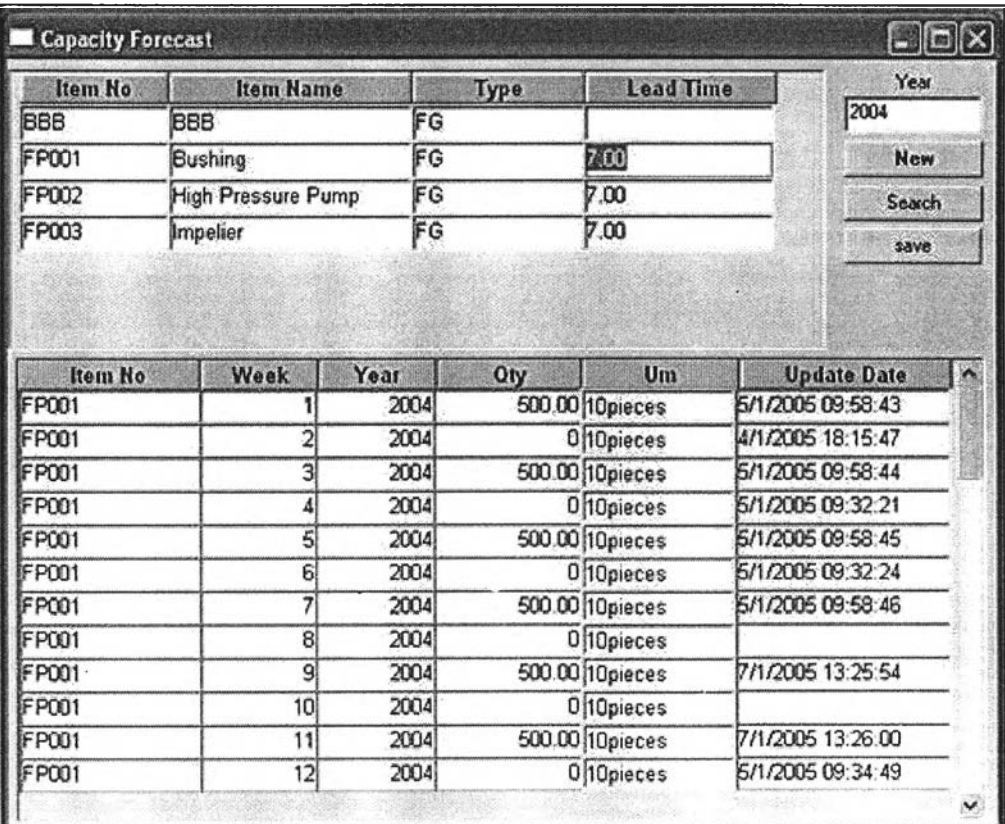

รูปที่ 4.10) หน้าจอโปรแกรม 05. Maintain Capacity Forecast

หน้าต่างนี้ใข้ในการเก็บข้อมูลค่าพยากรณ์กำลังการผลิตกลุ่มสินค้าหรือชินส่วนต่างๆใน ช่วงเวลาต่างๆของปี โดยกลุ่มสินค้าหรือชิ้นส่วนที่จะพยากรณ์ต้องมีอยู่ในฐานข้อมูลชินส่วน (Item) เรียบร้อยแล้ว ข้อมูลที่จะบันทึกได้แก่ สินค้าหรือชินส่วน ปี ช่วงเวลาของปี ค่าพยากรณ์ และวันที ปรับปรุงครั้งล่าสุด โดยเมื่อเปลี่ยนแปลงค่าพยากรณ์วันที่ปรับปรุงครังส่าสุดจะเปลียนแปลงโดย ลัตโนบัติ ข้อมูลจะถูกบันทึกลงฐานข้อมูล Capacity Forecast การทำงานของหน้าจอนีแสดงเป็น Flow Chart ดังรูป

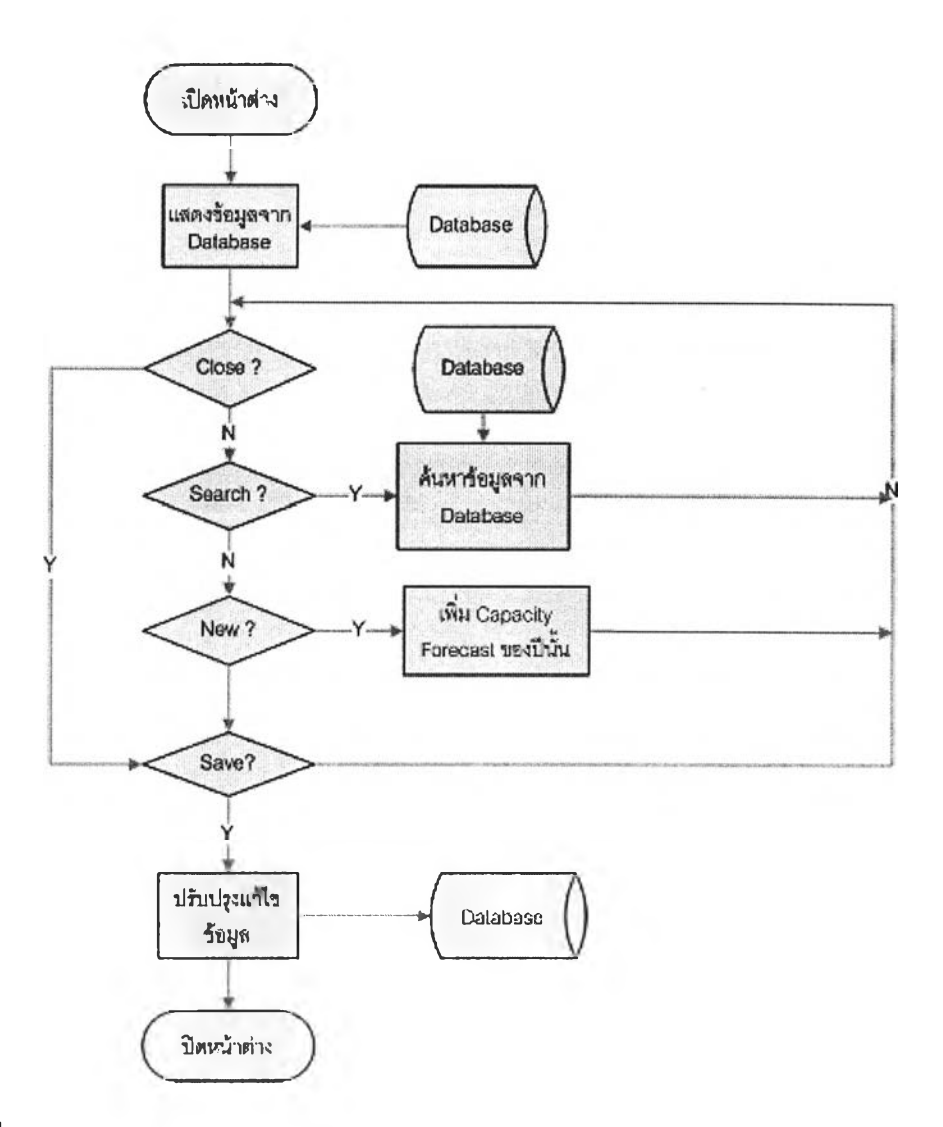

รูปที่ 4.11) แผนภาพแสดงการทำงานของหน้าจอ 05. Maintain Capacity Forecast

### 4.2.2 การปฎิบ้ติงานหรือประมวลผล (Operation)

หน้าจอใช้สำหรับการปฎิบ้ติงานในฝ่ายวางแผนการผลิต และการประมวลผลเพื่อช่วยใน การตัดสินใจ ประกอบด้วยการออกใบลังผลิต การคำนวณความต้องการวัสดุ การคำนวณภาระ งานที่เกิดขึ้นในแผนกผลิต การออกใบร้องขอคำลังซื้อและการตรวจสอบความพร้อมของวัสดุใน คลัง โดยการประมวลผลจะช่วยให้ผู้วางแผนมีข้อมูลประกอบการตัดสินใจในการวางแผนการผลิต มากยิ่งขึ้น ทั้งนี้หน้าจอในการปฏิบัติงานและประมวลผลงานจะทำงานได้ดี ผู้ใช้ต้องกรอกข้อมูล เรมต้นให้ครบถ้วนเสียก่อน หน้าจอที่ใช้ปฏิบัติงานหรือประมวลผล ประกอบด้วยหน้าจอของฝ่าย

วางแผนการผลิต 9หน้าจอ และหน้าจอจากฝ่ายจัดขี้อ 2 หน้าจอ จากฝ่ายควบคุมคุณภาพ 1 หน้าจค ดังนี้

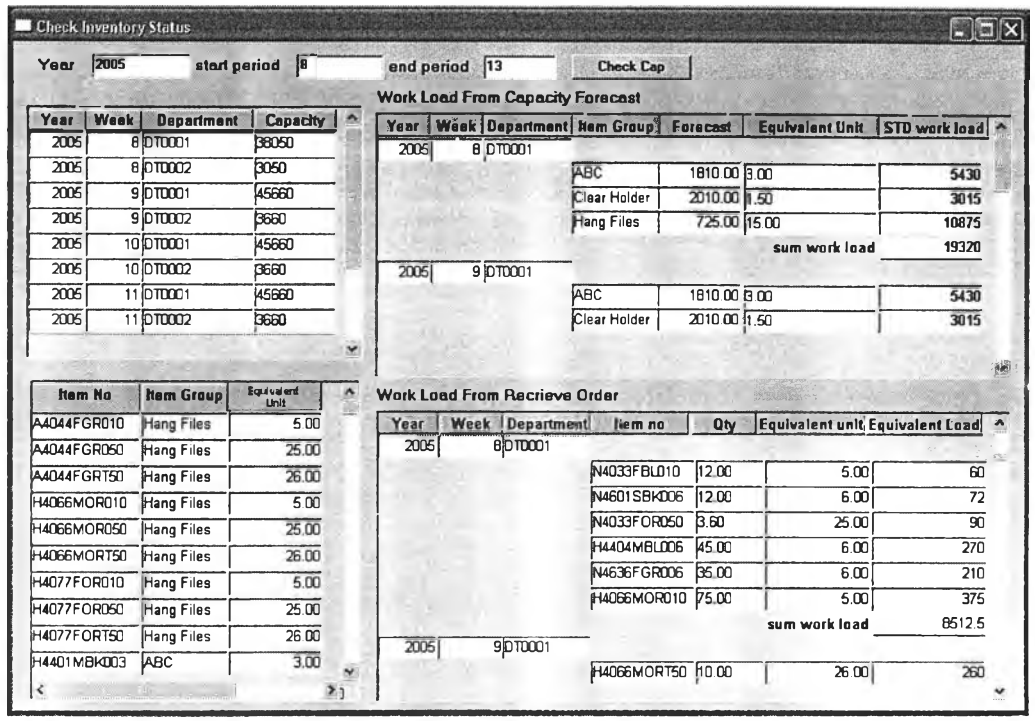

1) Check Capacity Forecast

รูปที่ 4.12) หน้าจอโปรแกรม 06. Check Capacity Forecast

หน้าต่างนี้ใช้ในการตรวจสอบกำลังการผลิตของกลุ่มสินค้าที่พยากรณ์ไว้กับคำสั่งซื้อที่ ้ฝ่ายขายรับมาและส่งต่อมายังฝ่ายวางแผนแล้ว เพื่อให้ทราบว่ายังมีกำลังการผลิตเหลืออยู่หรือไม่ โดยในการเรียกดูนั้นผู้วางแผนสามารถเรียกดูได้ตามช่วงเวลาเริ่มต้น ช่วงเวลาสิ้นสุดและปีที่ ต้องการดู ระบบจะดึงข้อมูลค่าพยากรณ์กำลังการผลิต และปริมาณOrder ที่รับแล้วจาก ฐานข้อมูลมาแสดง พร้อมทั้งคำนวณเทียบกับหน่วยผลิตภัณฑ์มาตรฐาน (Standard Equivalent Unit) เพื่อแปลงเป็นภาระงานต่อหน่วยมาตรฐาน ให้ผู้วางแผนนำไปเปรียบเทียบกับกำลังการผลิต ได้ การทำงานของหน้าจอนี้แสดงเป็น Flow Chart ดังรูป

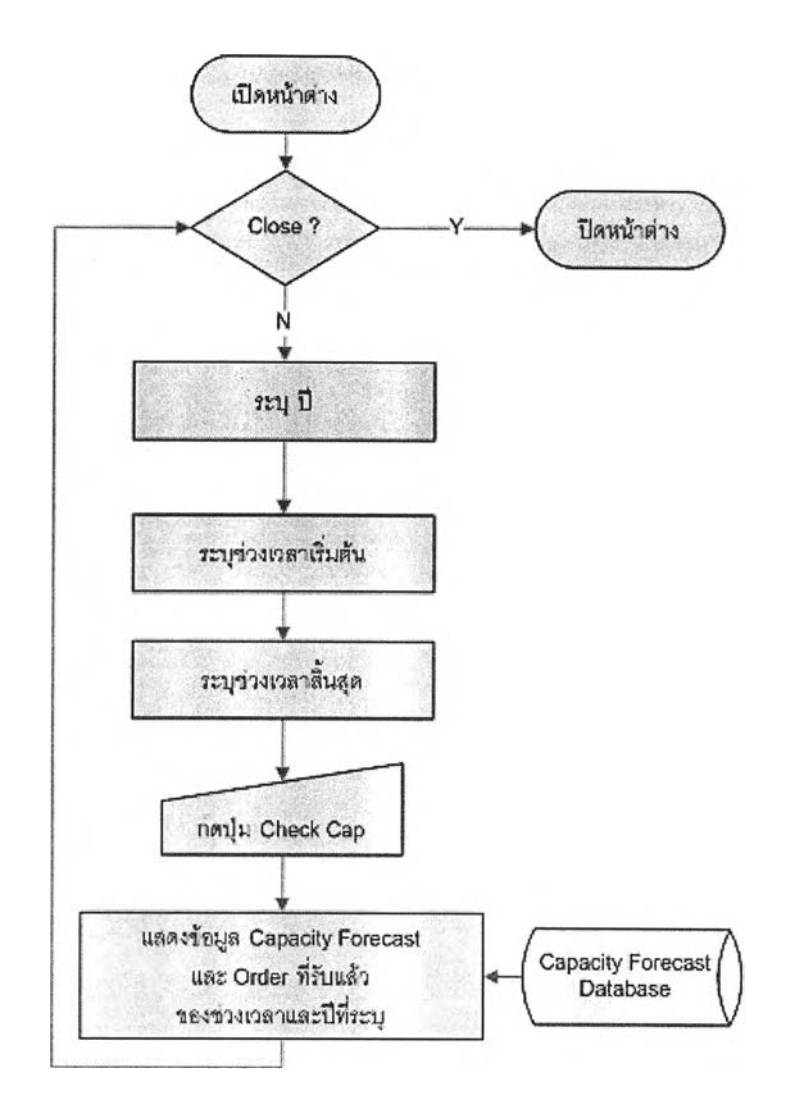

ูปที่ 4.13) แผนภาพแสดงการทำงานของหน้าจอ 06. Check Capacity Forecast

63

 $\hat{\mathbb{I}}$ 

 $\begin{array}{c} \mathbf{A} \\ \mathbf{A} \\ \mathbf{A} \end{array}$ 

#### 2) Create Production Order

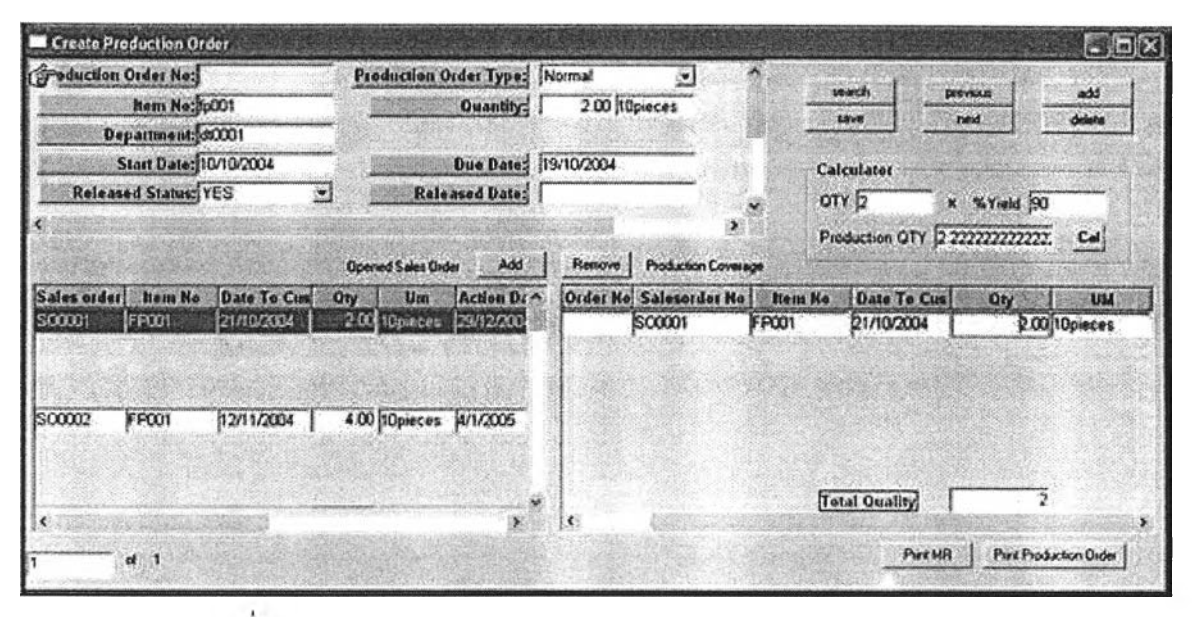

รูปที 4.14) หน้าจอโปรแกรม 07. Create Production Order

หน้าต่างนี้ใช้ในการออก Production Order โดยให้ผู้วางแผนเรียกดูข้อมูล sales order ที่ ได้รับมาจากฝ่ายจัดการคำสั่งซื้อสินค้า แล้วรวบรวมคำสั่งซื้อที่ต้องการสินค้าเดียวกัน นำมา ออกเป็นใบสั่งผลิตเดียวกันเพื่อให้สะดวกและประหยัดค่าใช้จ่ายในการผลิต โดยเมื่อรวบรวม จำนวนสินค้าที่ต้องการได้แล้วเปิดหน้าต่าง Yield Report ของทางฝ่ายควบคุมคุณภาพ เพื่อนำค่า Yield มาคำนวณปริมาณที่ควรสั่งผลิต แล้วจึงออกใบสั่งผลิตพร้อมทั้งกำหนดวันที่เริ่มผลิตและ วันที่ต้องผลิตเสร็จโดยดูจากวันที่ลูกค้าต้องการสินค้า โดยในการออกใบสั่งผลิตนี้เป็นการออก ใบสั่งผลิตเพื่อนำไปคำนวณความต้องการวัสดุและภาระงานที่เกิดขึ้นเพื่อดูความเป็นไปได้ในการ สั่งผลิตและเปลี่ยนแปลงแก้ไขหรีอเตรียมวัสดุให้พร้อมก่อนที่จะลิงใบสั่งผลิตนี้ไปให้กับฝ่ายผลิต ต่อไป สถานะของการออกใบสั่งผลิต(Release Status^นขั้นตอนนี้จึงยังเป็นสถานะยังไม่ออก ใบสั่งผลิต(No) อยู่ การทำงานของหน้าจอนี้แสดงเป็น Flow Chart ดังรูป

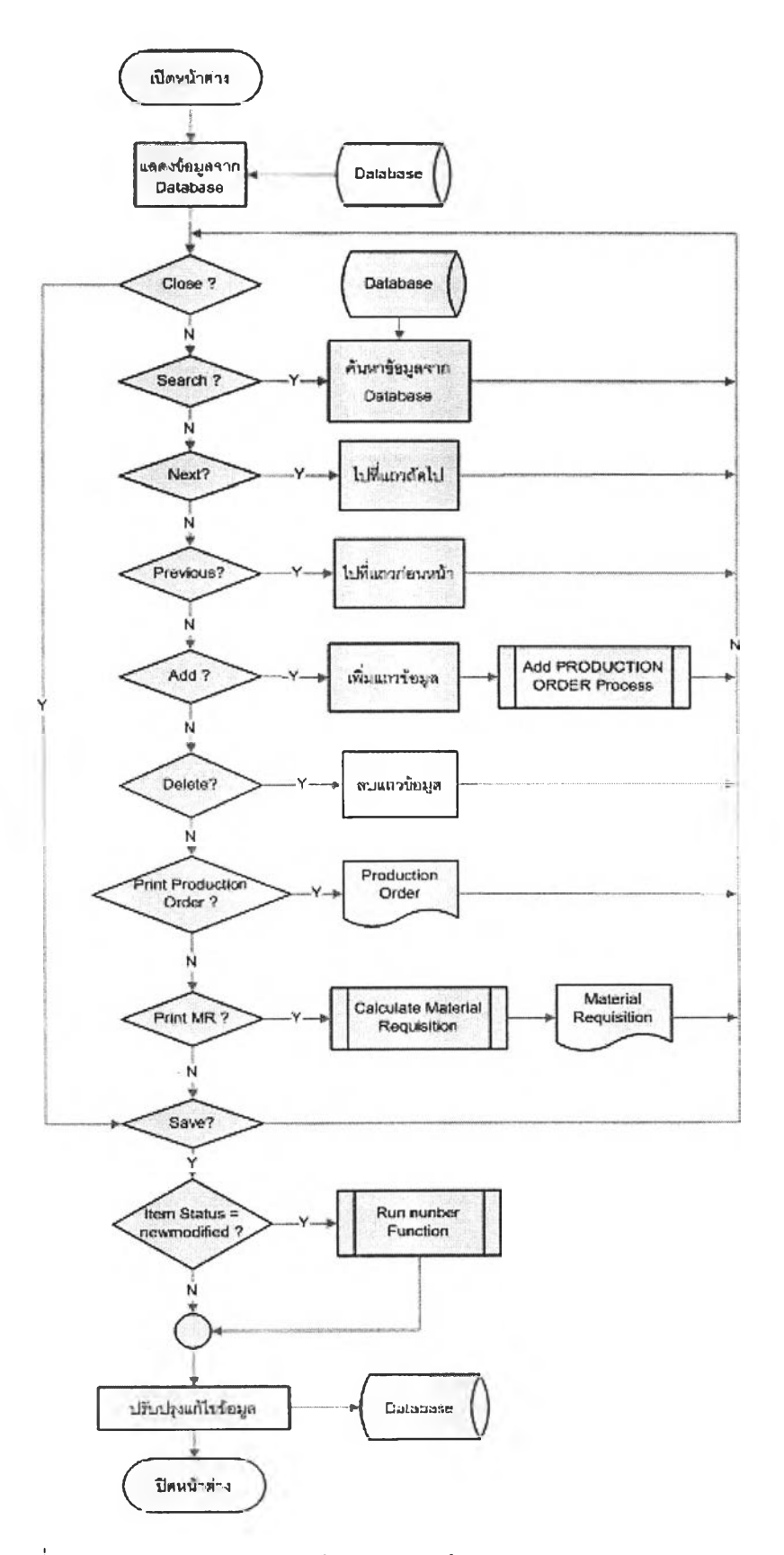

รูปที่ 4.15) แผนภาพแสดงการทำงานของหน้าจอ 07. Create Production Order

 $\hat{\phantom{a}}$ 

 $\sim$ 

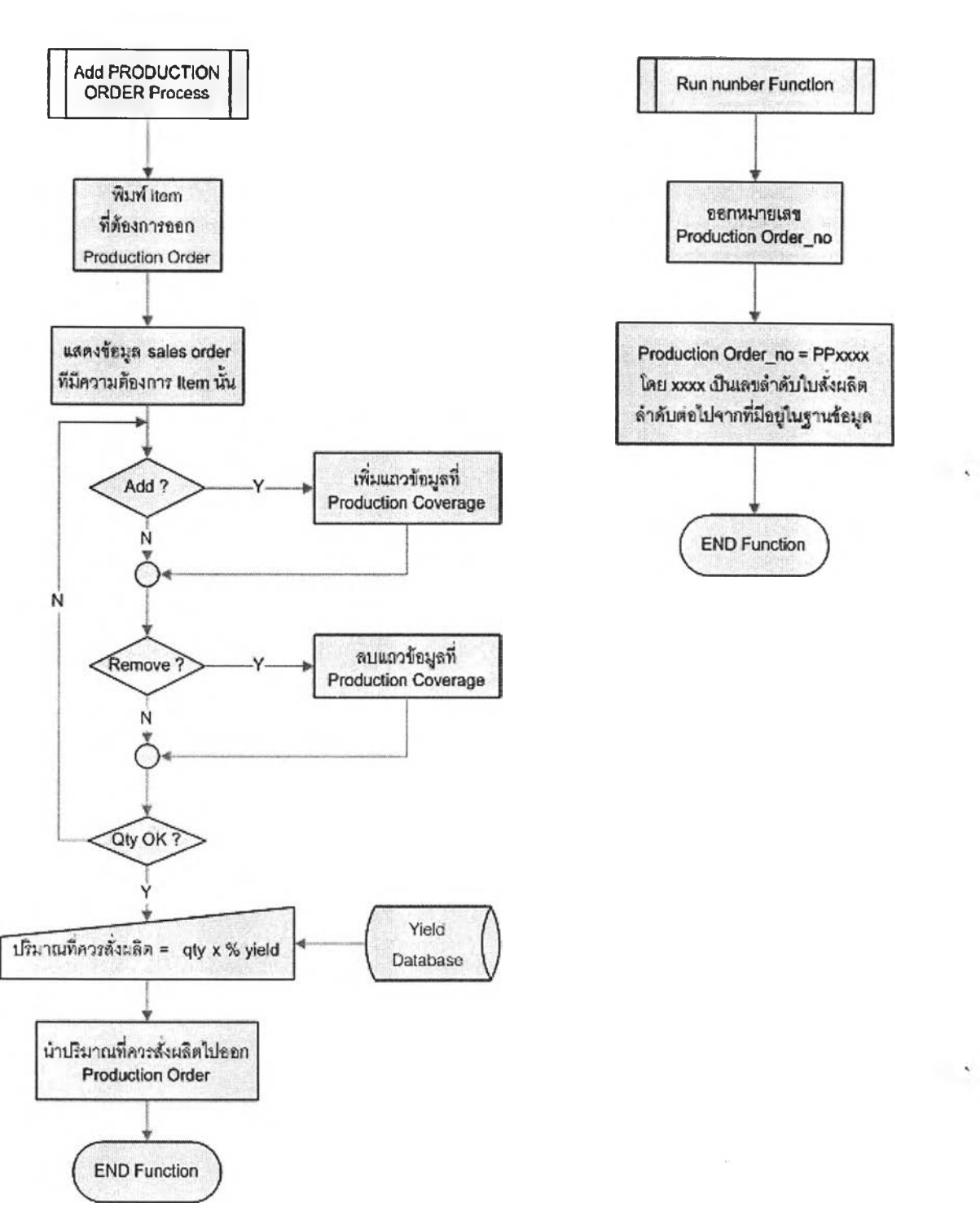

รูปที่ 4.15) แผนภาพแสดงการทำงานของหน้าจอ 07. Create Production Order (ต่อ)

66

#### 3) Calculate MRP

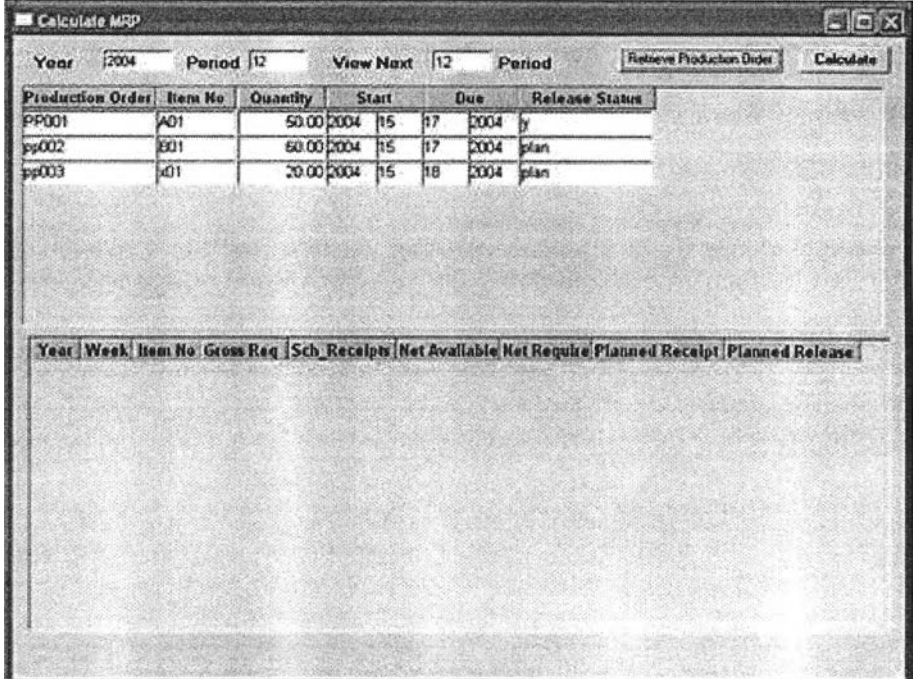

# รูปที่ 4.16) หน้าจอโปรแกรม 08. Calculate MRP

หน้าต่างนี้ใช้โนการคำนวณความต้องการวัสดุ สำหรับใบลังผลิตที่จะออกให้กับฝ่ายผลิต เพื่อนำผลที่ได้ไปเตรียมวัสฬุดยการลังซื้อหรือออกใบลังผลิตวัสดุให้มีวัสดุเพียงพอสำหรับใบลัง ผลิตหลัก โดยในการคำนวณความต้องการวัสดุนั้นได้กำหนดนโยบายความต้องการวัสดุเป็นแบบ Lot For Lot หากผู้วางแผนดูผลที่คำนวณได้แล้วต้องการรวมความต้องการวัสดุเป็นใบลังผลิตหรือ ร้องขอคำลังซื้อเดียวกันหรือปรับเปลี่ยนก็สามารถทำได้ตามความเหมาะสม เวลาในการคำนวณ นั้นอาจกำหนดนโยบายเวลาในการคำนวณเป็นรอบๆที่แน่นอน เช่น ทุกคืน ทุก 2 คืน หรือทุก สัปดาห์ เป็นต้น

ผู้วางแผนเป็นผู้กดปุมให้เครื่องคำนวณเริ่มจากการเรียกดูใบลังผลิตที่จะออกให้ฝ่ายผลิต ในช่วงเวลาที่ระบุ เมื่อระบบแสดงข้อมูลใบลังผลิตในช่วงเวลานั้นแล้ว จึงกดปมให้คำนวณความ ต้องการวัสดุแล้วปล่อยให้ระบบทำงานในเวลากลางคืนค่อยกลับมาดูผลในตอนเช้า ระบบจะ คำนวณความต้องการวัสดุทั้งหมดจากใบลังผลิตก่อน แล้วจึงนำความต้องการวัสดุที่ได้มาคำนวณ ด้วยหลักการ MRP อีกทอดหนึ่ง การทำงานและการประมวลผลของหน้าจอนี้แสดงเป็น Flow Chart ดังรูป

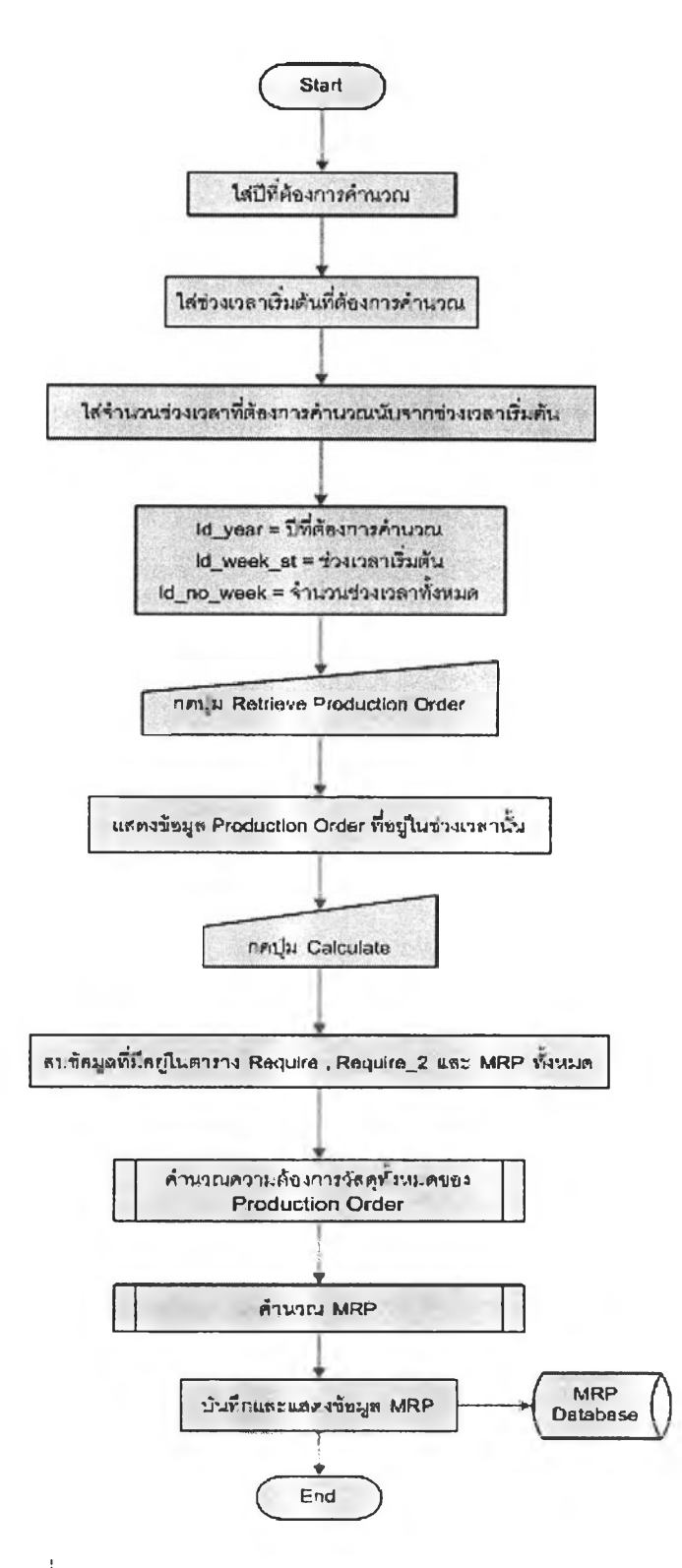

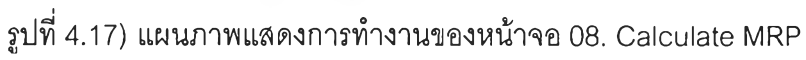

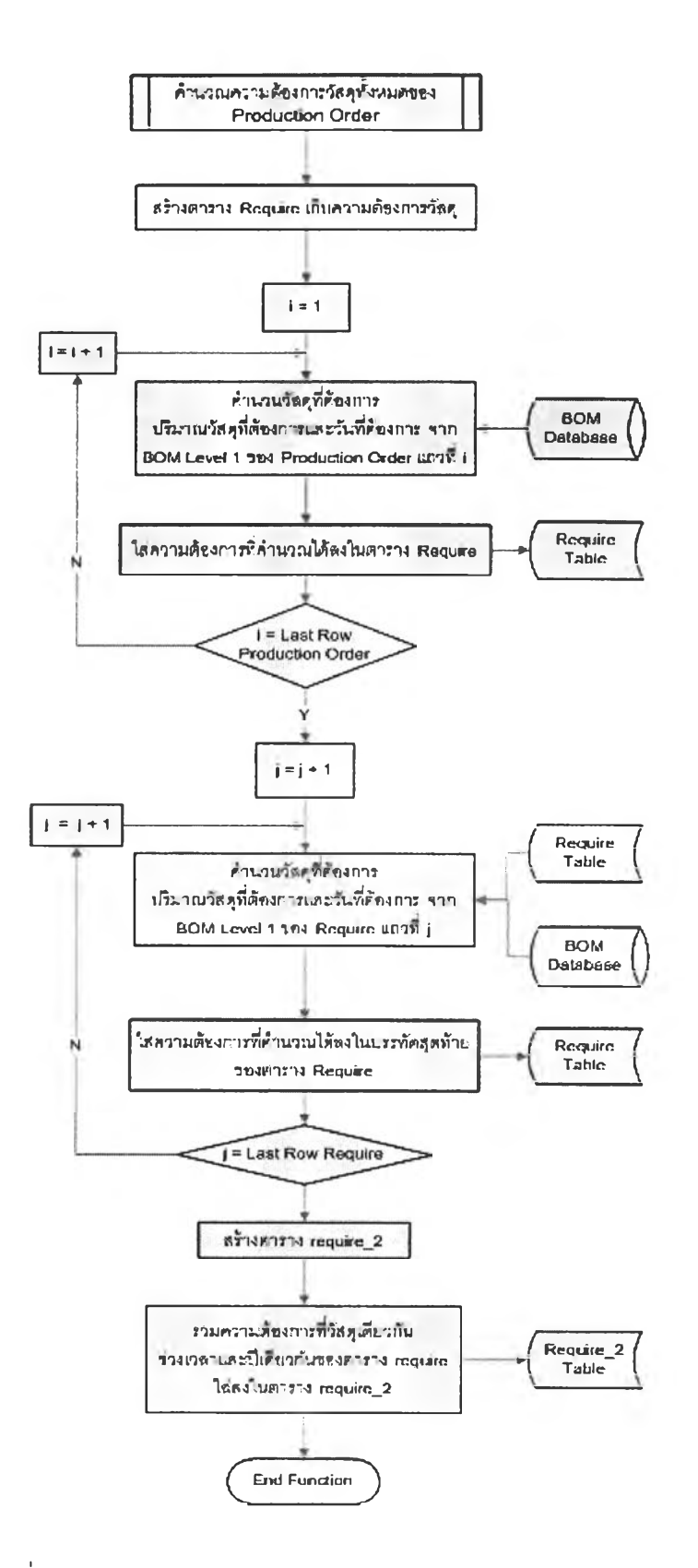

รูปที่ 4.17) แผนภาพแสดงการทำงานของหน้าจอ 08. Calculate MRP (ต่อ)

 $\sim$  $\mathcal{L}$ 

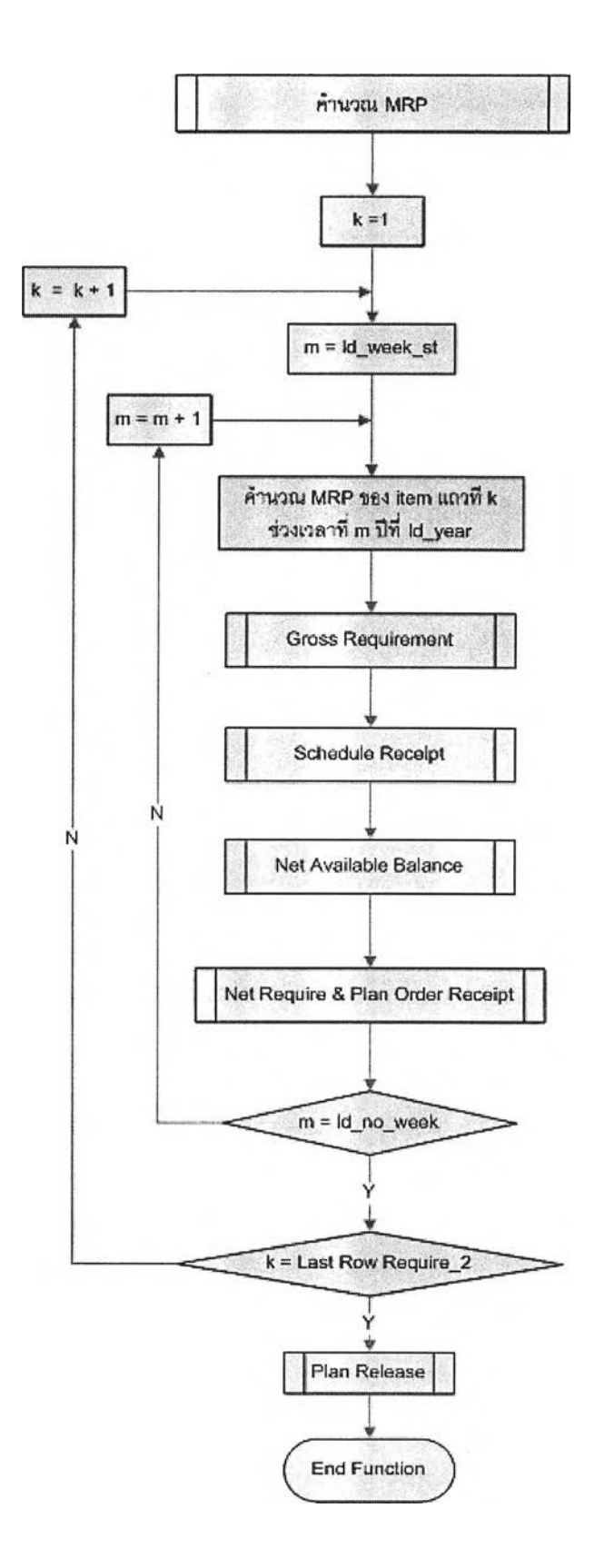

รูปที่ 4.17) แผนภาพแสดงการทำงานของหน้าจอ 08. Calculate MRP (ต่อ)

 $\sim$   $\sim$ ù.

 $\lambda$ 

 $\sim$ 

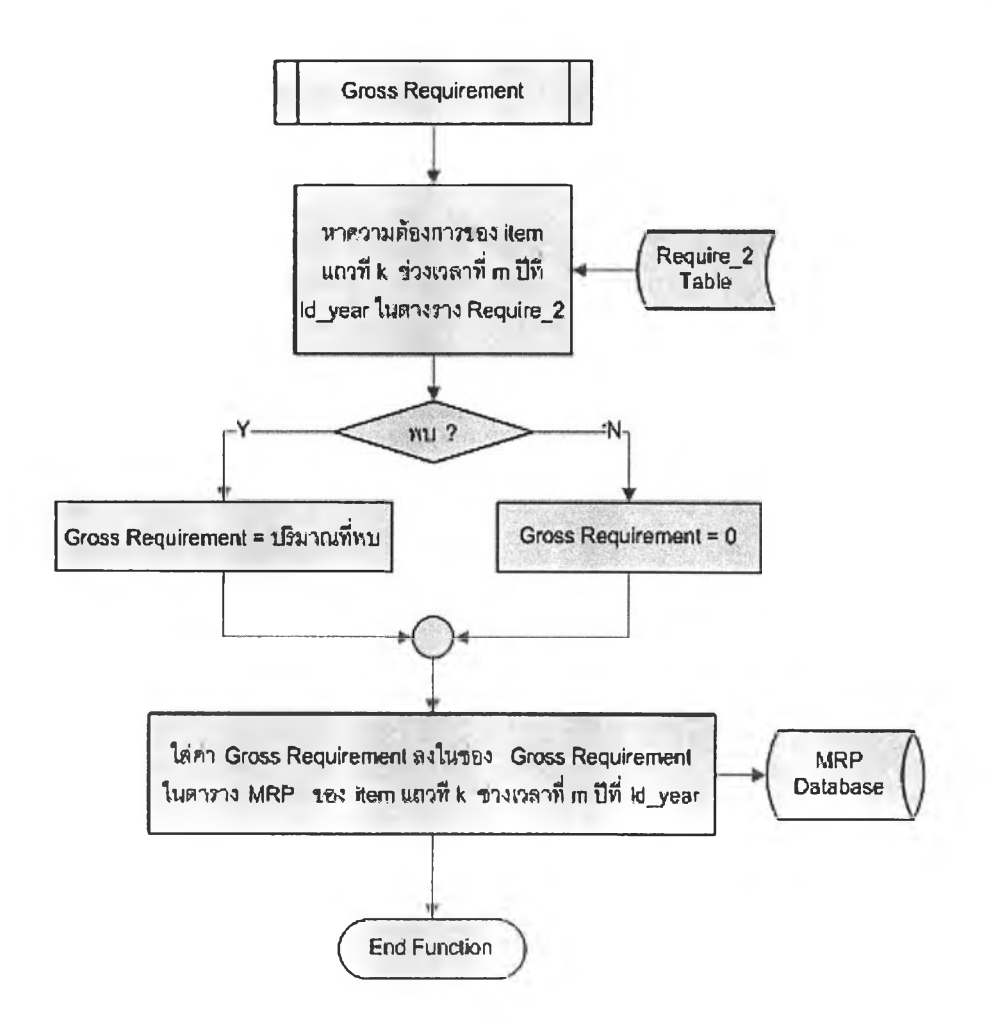

รูปที่ 4.17) แผนภาพแสดงการทำงานของหน้าจอ 08. Calculate MRP (ต่อ)

 $\sim$ 

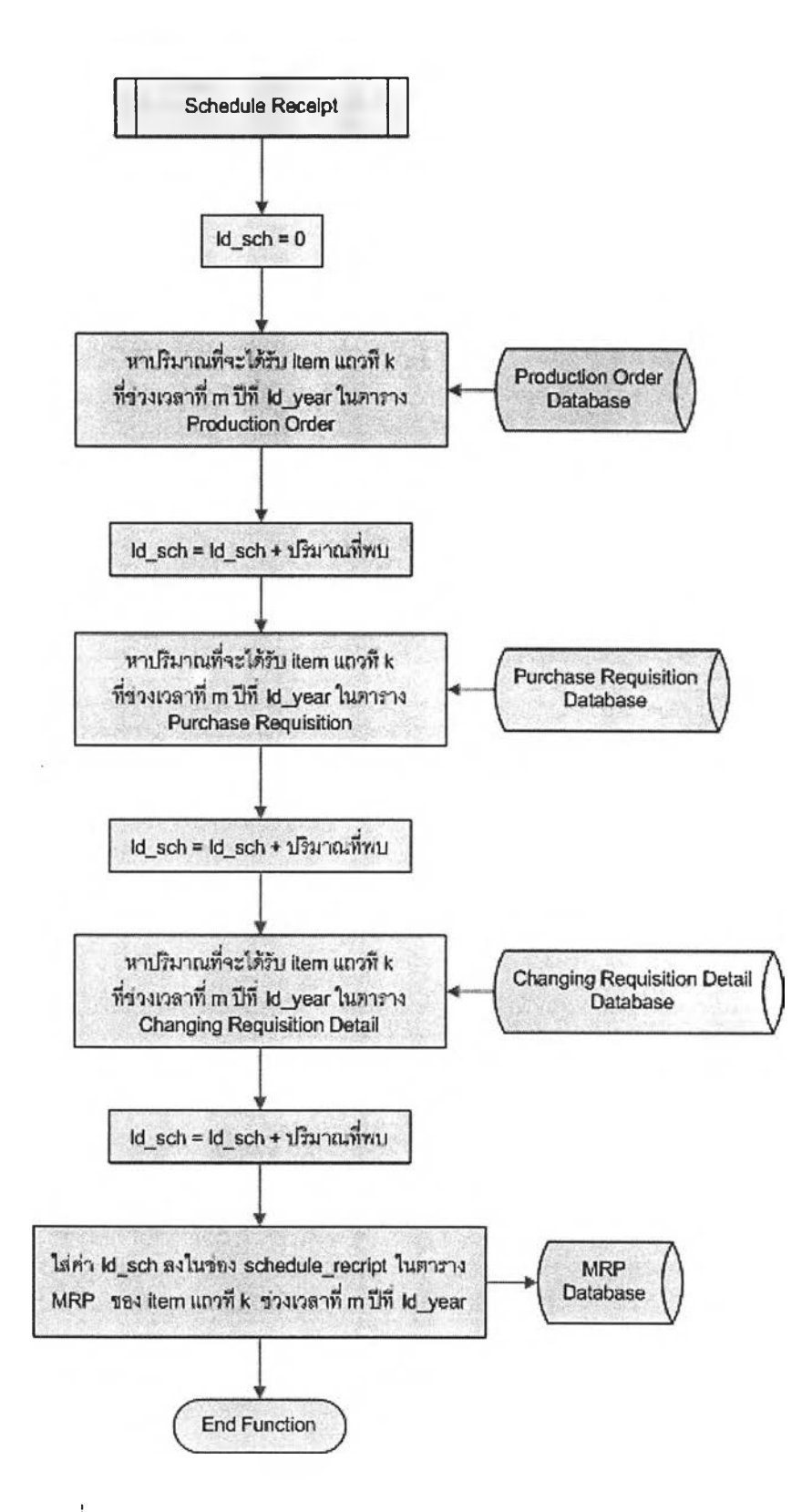

รูปที่ 4.17) แผนภาพแสดงการทำงานของหน้าจอ 08. Calculate MRP (ต่อ)

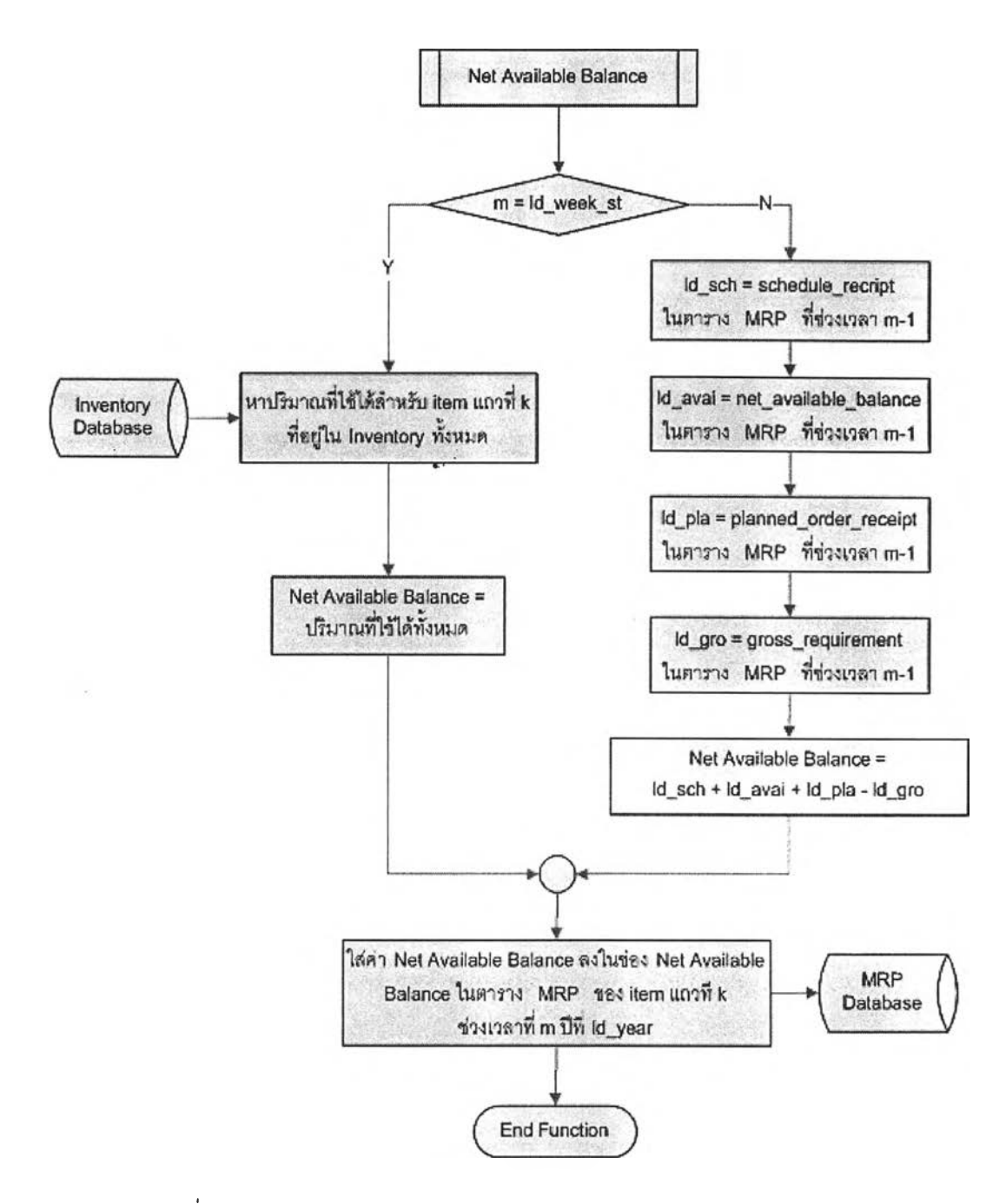

รูปที่ 4.17) แผนภาพแสดงการทำงานของหน้าจอ 08. Calculate MRP (ต่อ)

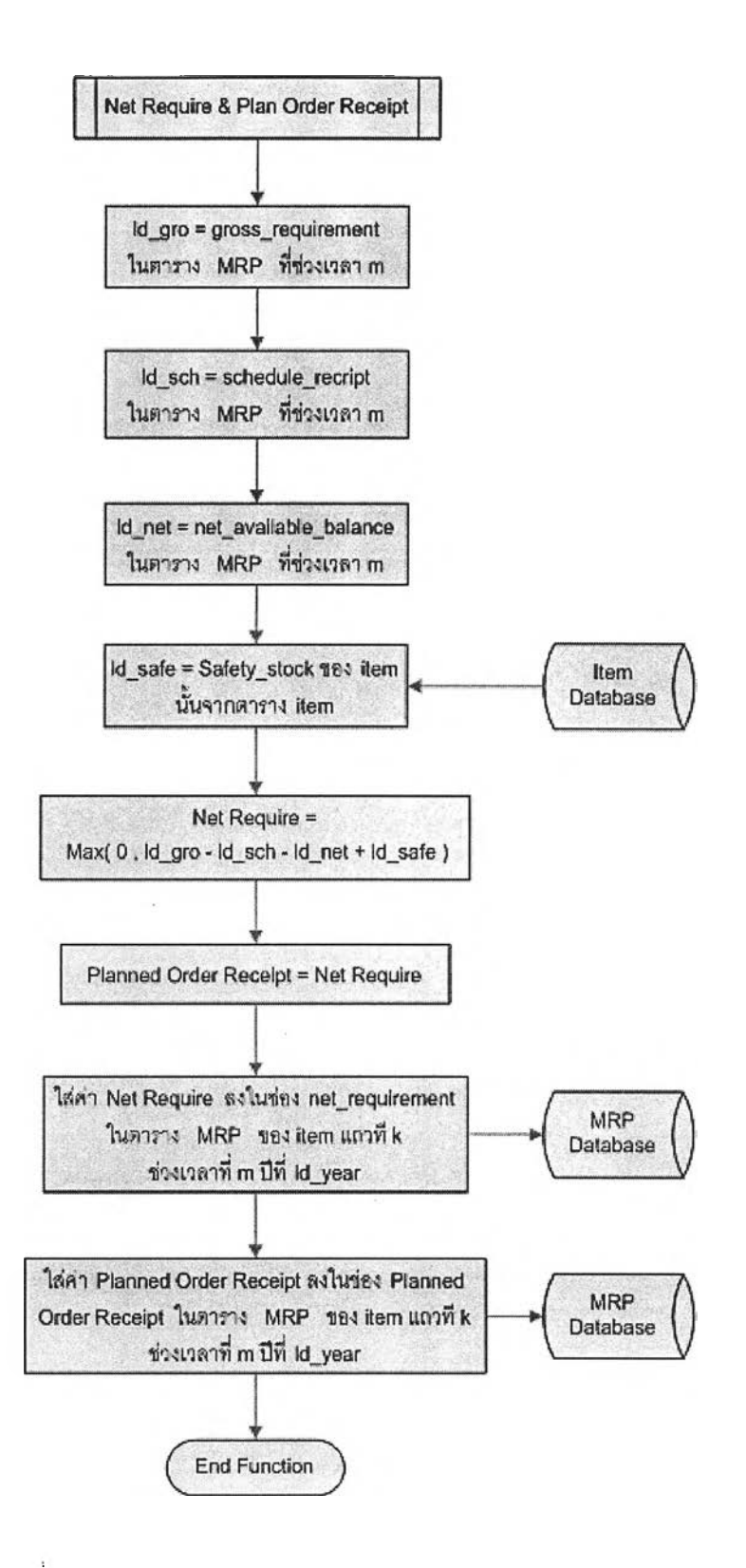

รูปที่ 4.17) แผนภาพแสดงการทำงานของหน้าจอ 08. Calculate MRP (ต่อ)

75

 $\sim$ 

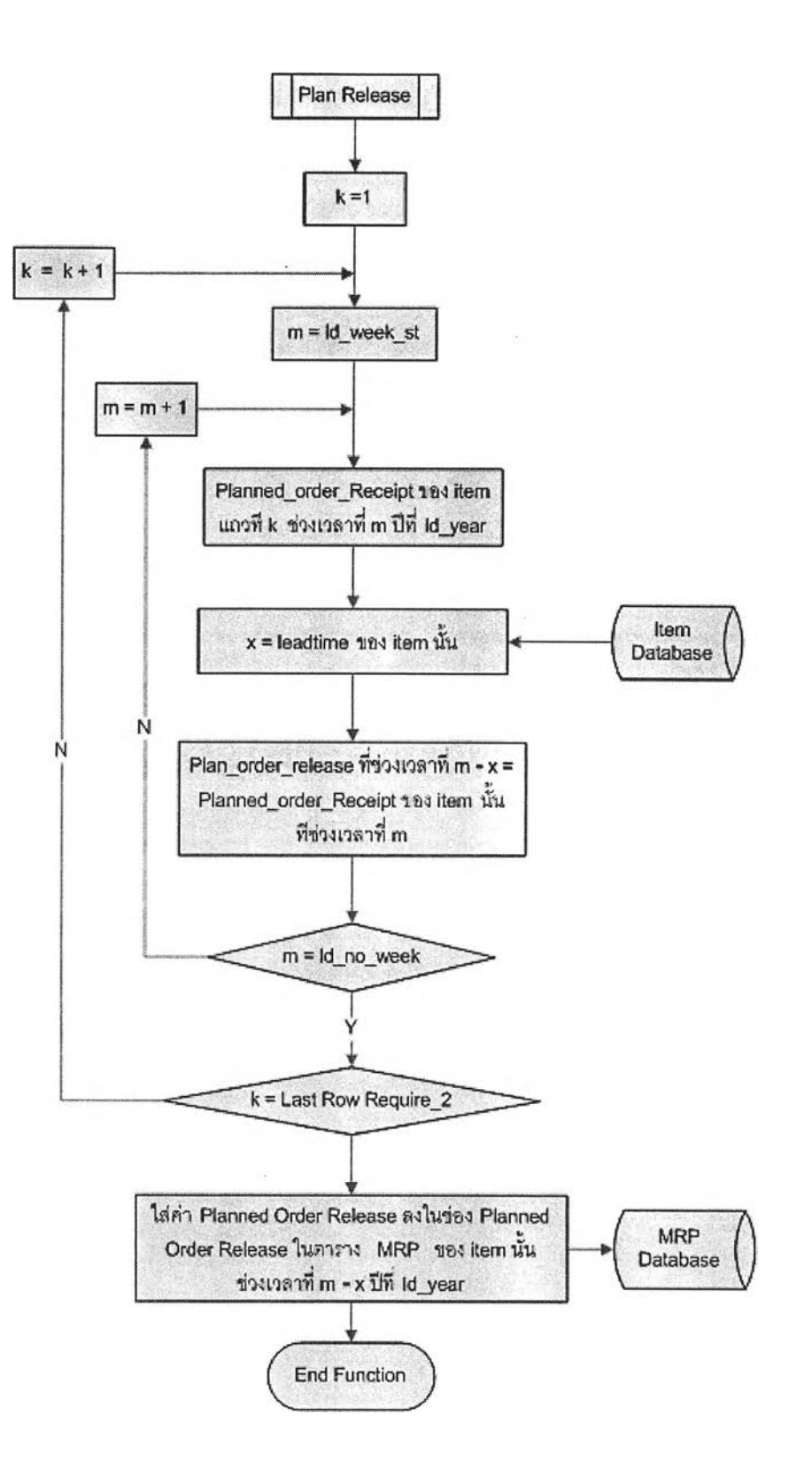

รูปที่ 4.17) แผนภาพแสดงการทำงานของหน้าจอ 08. Calculate MRP (ต่อ)

#### 4) Check MRP Result

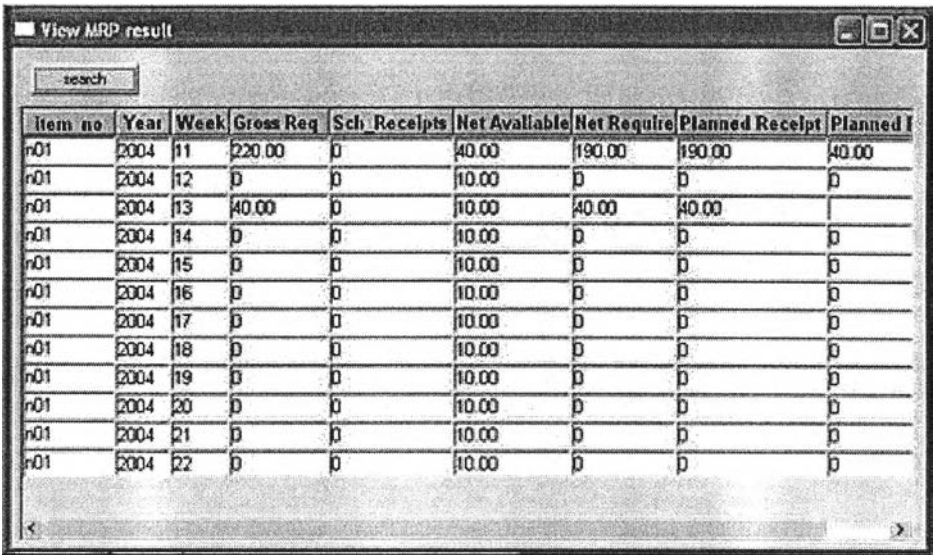

รูปที' 4.18) หน้าจอโปรแกรม 09. Check MRP Result

หน้าต่างนี้ใช้โนการดูผลจากการคำนวณความต้องการวัสดุ โดยสามารถเลือกดูได้ตาม ชนิดวัสดุหรือจะดูตามรายสัปดาห์ที่ต้องการ หรือจะดูข้อมูลที่มีปริมาณควรสั่งผลิตหรือสั่งซื้อก็ได้ เพื่อให้ผู้วางแผนพิจารณาสั่งผลิตหรือสั่งซื้อสินค้าหากผู้วางแผนดูผลที่คำนวณได้แล้วต้องการรวม ความต้องการวัสดุเป็นใบสั่งผลิตหรือร้องขอคำสั่งซื้อเดียวกันหรือปรับเปลี่ยนก็สามารถทำได้ตาม ความเหมาะสม โดยสามารถออกใบสั่งผลิตสิงให้ฝ่ายผลิตโดยใช้หน้าจอ Maintain Production Order และออกใบร้องขอคำสั่งซื้อสิงให้ฝ่ายจัดซื้อโดยใช้หน้าจอ Maintain Purchase Requisition ของฝ่ายจัดซื้อ การทำงานของหน้าจอนี้แสดงเป็น Flow Chart ดังรูป

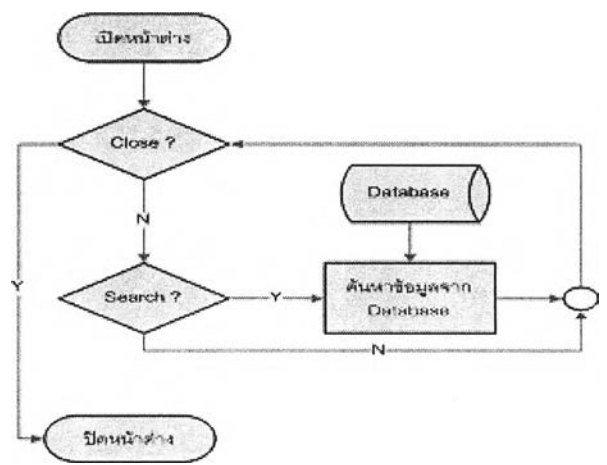

รูปที่ 4.19) แผนภาพแสดงการทำงานของหน้าจอ 09. Check MRP Result

#### 5) Calculate Department Capacity

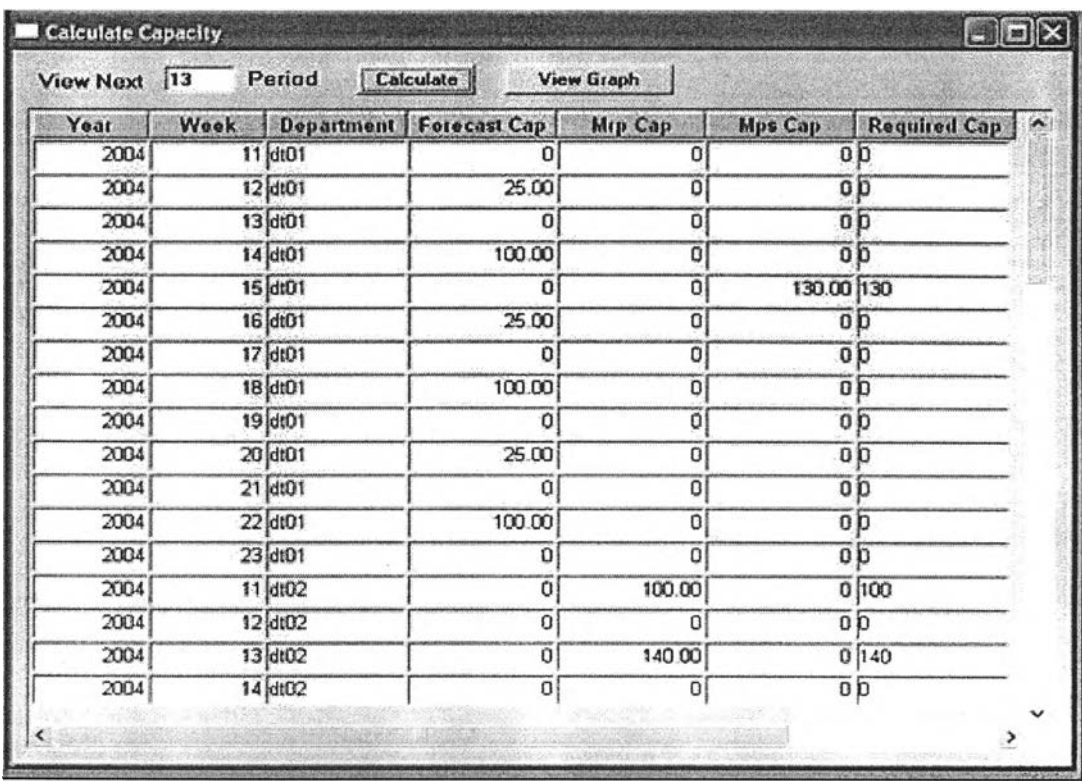

รูปที 4.20) หน้าจอโปรแกรม 10. Calculate Department Capacity

หน้าต่างนี้ใช่ในการคำนวณภาระงานที่เกิดขึ้นกับแผนกผลิตต่างๆ ทั้งภาระงานจากใบลัง ผลิตที่รอการออกให้ฝ่ายผลิต และจากการคำนวณความต้องการวัสดุ เพื่อนำผลที่ใด้ใป เปรียบเทียบกับกำลังการผลิตสูงสุดของแผนกผลิตนั้นๆ เพื่อช่วยในการตัดสินใจปรับปรุง เปลี่ยนแปลงกำหนดการผลิตให้เกิดภาระงานที่เหมาะสมต่อไป การทำงานของหน้าจอนี้แสดงเป็น Flow Chart ตังรป

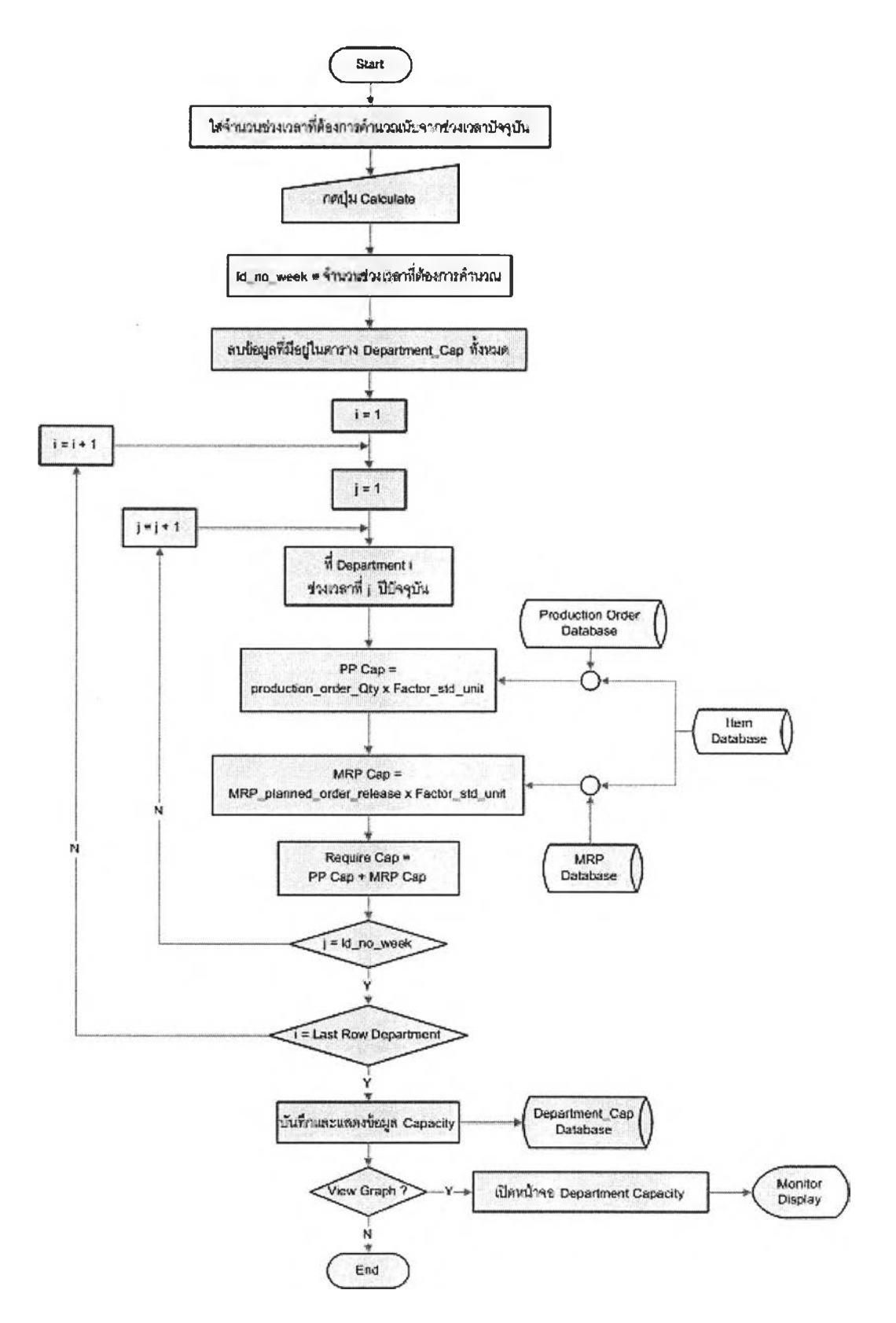

รูปที่ 4.21) แผนภาพแสดงการทำงานของหน้าจอ 10. Calculate Department

78

 $\sim$ 

 $\mathbb{R}^3$ 

 $\ddot{\phantom{a}}$ 

 $\mathcal{L}$ 

#### 6) Check Capacity Result

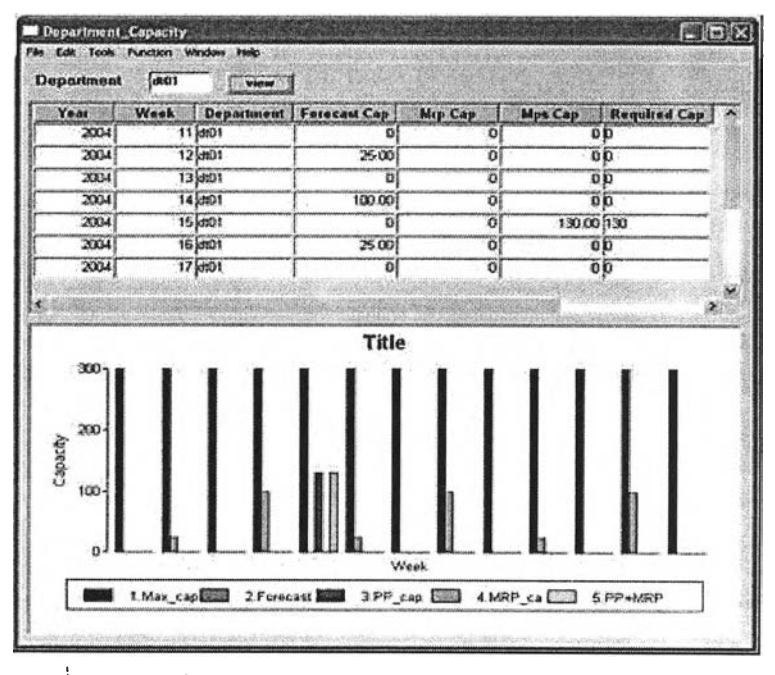

รูปที่ 4.22) หน้าจอโปรแกรม 11. Check Capacity Result

หน้าต่างนี้ใช้ในการดูผลการคำนวณภาระงานที่เกิดขึ้นกับแผนกผลิตต่างๆ เพื่อให้ผู้ วางแผนพิจารณาว่าควรมีการปรับเปลี่ยนจำนวนหรือกันเวลาในการสั่งผลิตหรือไม่ เพื่อให้ภาระ งานที่เกิดขึ้นในแต่ละช่วงเวลาของแผนกผลิตต่างๆมีความเหมาะสม และยังทำให้ทราบว่าในแต่ละ ช่วงเวลานั้นมีกำลังการผลิตเหลืออยู่อีกเท่าใด การทำงานของหน้าจอนี้แสดงเป็น Flow Chart ดัง รูป

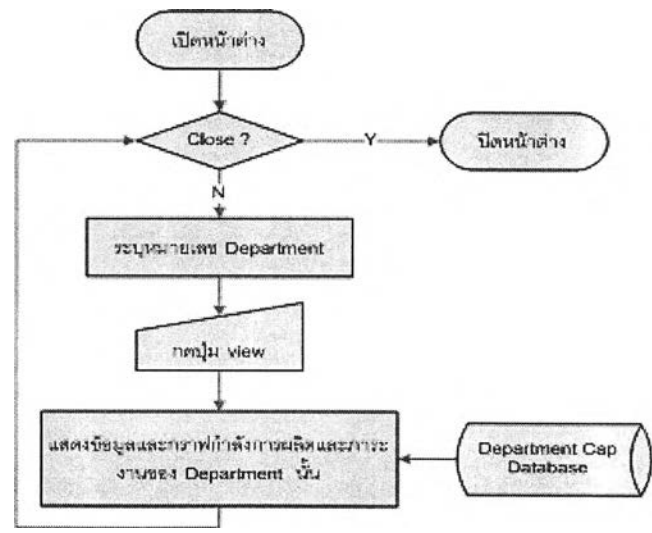

รูปที่4.23) แผนภาพแสดงการทำงานของหน้าจอ 11. Check Capacity Result

#### 7) Maintain Production Order

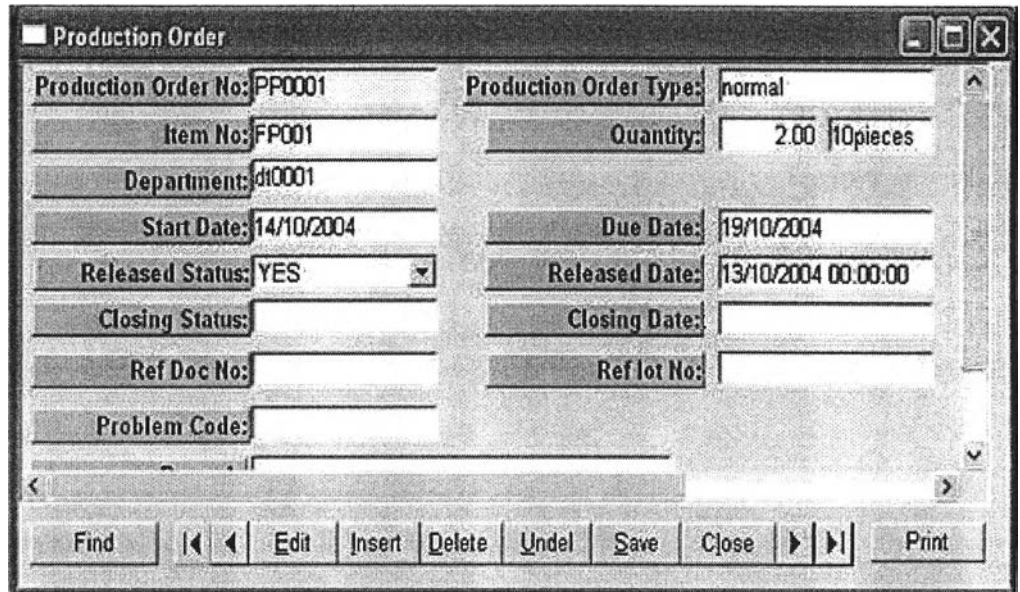

รูปที 4.24) หน้าจอโปรแกรม 12. Maintain Production Order

หน้าต่างนี้ใซ้ในการออกใบสั่งผลิตเพิ่มเติมสำหรับการผลิตวัสดุหรือชิ้นส่วนเพื่อให้มี ชิ้นส่วนที่เป็นส่วนประกอบรองรับใบสั่งผลิตหลัก โดยเมื่อมีการคำนวณความต้องการวัสดุและ ตรวจสอบกำลังการผลิตและภาระงานที่เกิดชิ้นแล้ว หากผู้วางแผนเห็นว่ามีความเหมาะลมก็ สามารถออกใบสั่งผลิต หรือหากเห็นว่าควรปรับเปลี่ยนใบสั่งผลิตก็ลามารถทำใด้ที่หน้าจอนี้ นอกจากนี้ทางฝ่ายผลิตยังใช้หน้าจอนี้ในการออกเอกสารซ่อมแซมชิ้นงานอีกด้วย การทำงานของ หน้าจอนี้แสดงเป็น Flow Chart ดังรูป

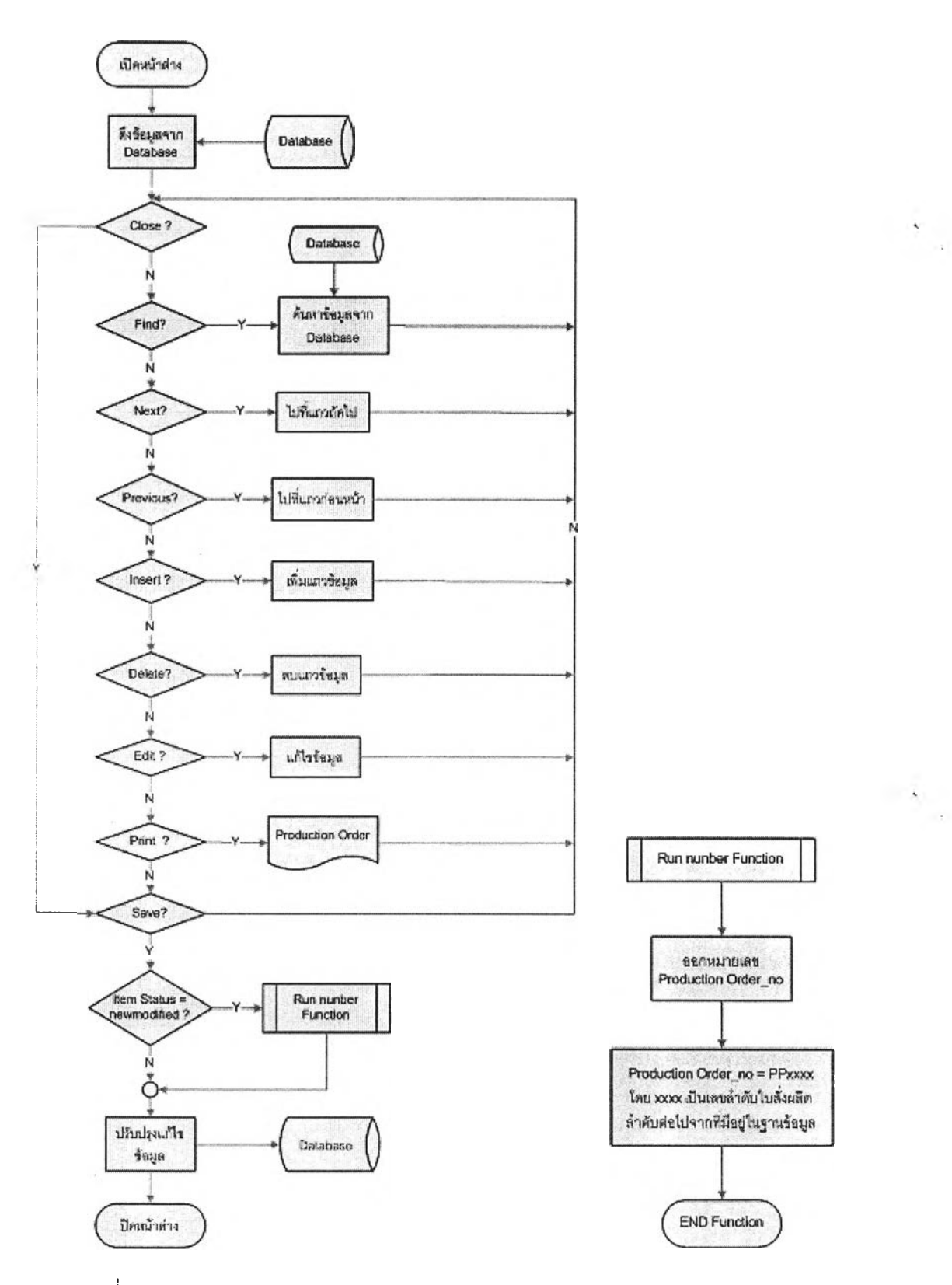

ูปที่ 4.25) แผนภาพแสดงการทำงานของหน้าจอ 12. Maintain Production Order

 $\lambda$ Į.

#### 8) Check Inventory Status

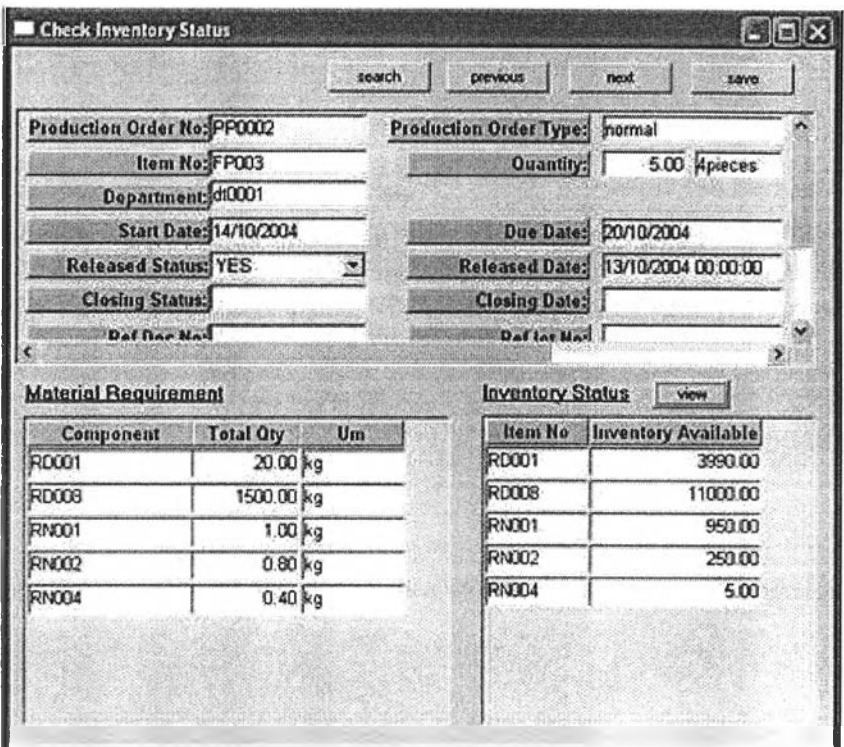

รูปที 4.26) หน้าจอโปรแกรม 13. Check Inventory Status

หน้าต่างนี้ใช้ในการตรวจสอบปริมาณวัสดุที่มีอยู่ในคลังสำหรับใบลังผลิตหนึ่งๆ โดยผู้ วางแผนสามารถตรวจสอบวัสดุในวันออกใบลังผลิต (Release Date) ก่อนที่จะส่งใบลังผลิตให้กับ ฝ่ายผลิต ว่ามีวัสดุพร้อมอยู่ในคลังเพื่อให้ฝ่ายผลิตเบิกมาผลิตได้หรือใม่ โดยหากวัสดุมีไม่พร้อม อาจเลื่อนกำหนดวันเรมด้นผลิตเพื่อให้ฝ่ายผลิตผลิตใบลังผลิตที่มีวัสดุพร้อมแล้วก่อน โดยหากมี วัสดุพร้อมแล้วทุกรายการก็ให้ส่งใบลังผลิตให้กับฝ่ายผลิต โดยเปลี่ยนสถานะของการออกใบลัง ผลิตเป็นส่ง (Release Status = YES) การทำงานของหน้าจอนี้แสดงเป็น Flow Chart ดังรูป

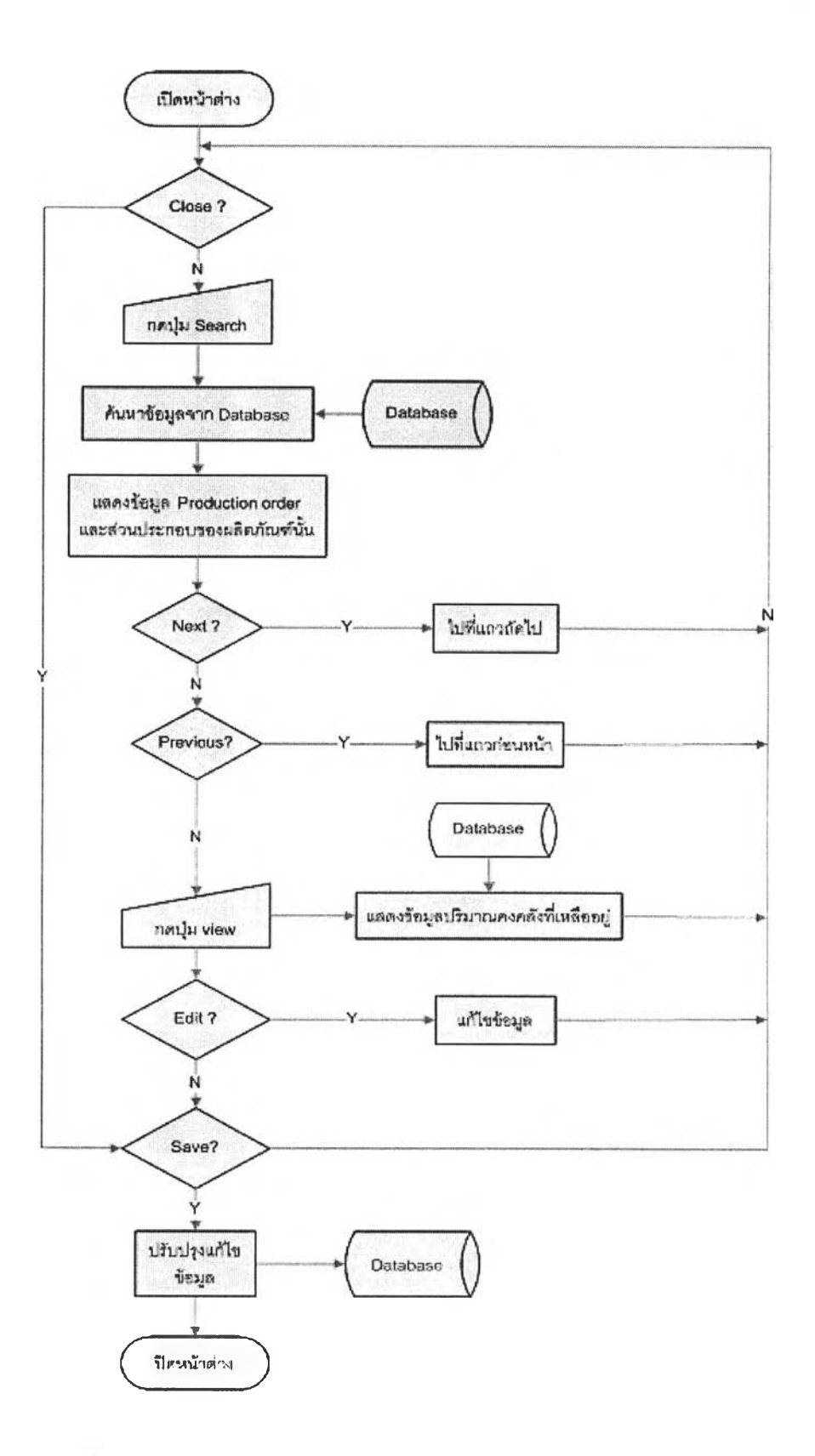

รูปที่ 4.27) แผนภาพแสดงการทำงานของหน้าจอ 13. Check Inventory Status

#### 9) Check Sales Order Status

| Salesorder No | Item No.     | Date To Cus | Production Order No.                     | Oty | <b>UM</b>      | Released Date | Start Date | Due Date   |
|---------------|--------------|-------------|------------------------------------------|-----|----------------|---------------|------------|------------|
| SCCCO01       | <b>FP001</b> | 21/10/2004  | PP0005                                   |     | 2.00 10pieces  | 29/10/2004    | 1/11/2004  | 8/11/2004  |
|               |              |             | <b>PP0008</b>                            |     | 1.00 10 pieces |               | 6/2/2005   | 20/2/2005  |
|               |              |             | PP0001                                   |     | 3.00 10pieces  | 13/10/2004    | 14/10/2004 | 19/10/2004 |
|               |              |             | PP0028                                   |     | 1.00 10 pieces |               | 10/10/2004 | 20/10/2004 |
|               |              |             | PP0017                                   |     | 5.00 l0pieces  | 2/5/2005      | 3/5/2005   | 3/5/2005   |
|               |              |             | <b>Ouantily Created Production Order</b> | 12  |                |               |            |            |
| S00001        | <b>FP003</b> | 21/10/2004  | PP0015                                   |     | 5.00 Apreces   | 1/4/2004      | 3/4/2004   | 20/1/2004  |
|               |              |             | PP0031                                   |     | 1.00 Apieces   |               | 10/10/2004 | DO/10/2004 |
|               |              |             | PP0012                                   |     | 1.00 Apieces   | 10/2/2005     | 13/2/2005  | 00/2/2006  |
|               |              |             | PP0020                                   |     | 6.00 Apieces   | 5/4/2005      | 6/4/2005   | 16/4/2005  |
|               |              |             | PP0010                                   |     | 200 Agieces    | 1/3/2005      | 3/3/2005   | 10/3/2005  |
|               |              |             | <b>PP0016</b>                            |     | 300 Apieces    | 1/2/2005      | 200005     | 10/2/2005  |

รูปที่ 4.28) หน้าจอโปรแกรม 14. Check Sales Order Status

หน้าต่างนี้ใช้ในการติดตามสถานะใบสั่งซื้อที่รับมาจากฝ่ายจัดการคำสั่งซื้อสินค้า โดย สามารถเรียกดูฃ้อมูลใบสั่งซื้อหนึ่งๆว่าประกอบด้วยรายการสินค้าชนิดใดบ้าง แล้วในแต่ละรายการ นั้นฝ่ายวางแผนการผลิตนำไปออกเป็นใบสั่งผลิตใบใดในปริมาณเท่าใดและฝ่ายผลิตผลิตเสร็จ เรียบร้อยแล้วหรือยัง การทำงานของหน้าจอนี้แสดงเป็น Flow Chart ดังรูป

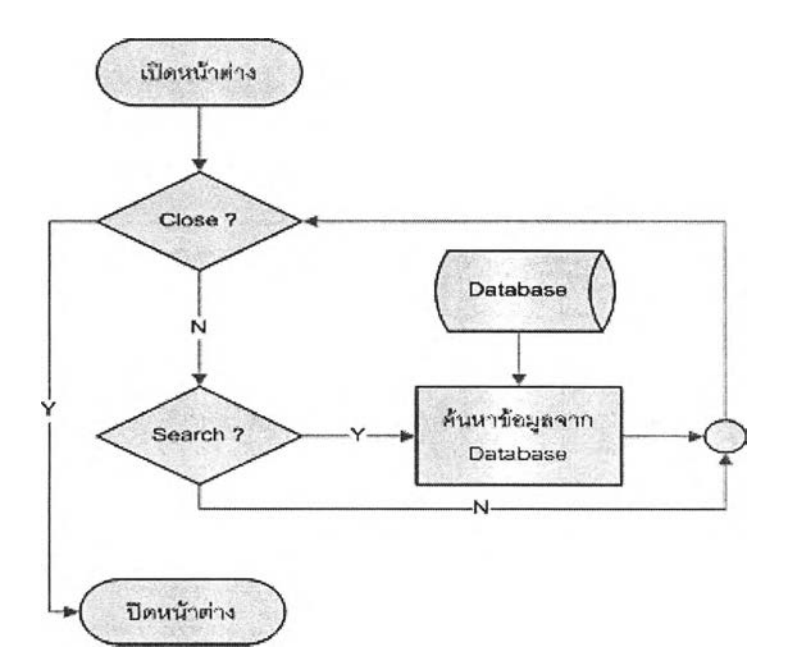

รูปที่ 4.29) แผนภาพแสดงการทำงานของหน้าจอ 14. Check Sales Order Status

#### 10) Maintain purchase requisition

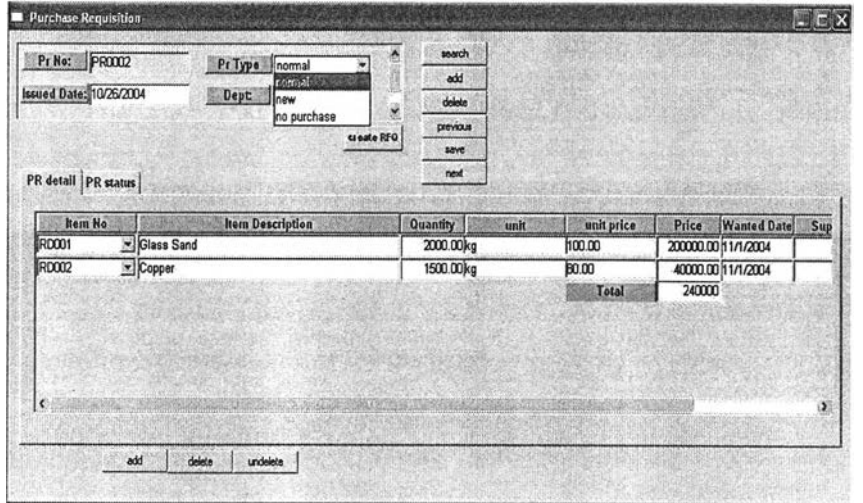

รูปที 4.30) หน้าจอโปรแกรม Maintain purchase requisition

หน้าต่างนี้เป็นของฝ่ายจัดซื้อ โดยฝ่ายวางแผนการผลิตและฝ่ายอื่นๆเป็นผู้กรอกข้อมูล รายการวัตถุดิบที่ต้องการขอให้จังซื้อ โดยระบุข้อมูลความต้องการต่างๆเพื่อให้ฝ่ายจัดซื้อใป ดำเนินการจัดหาวัตถุดิบหรือวัสดุให้ใต้ตามต้องการ

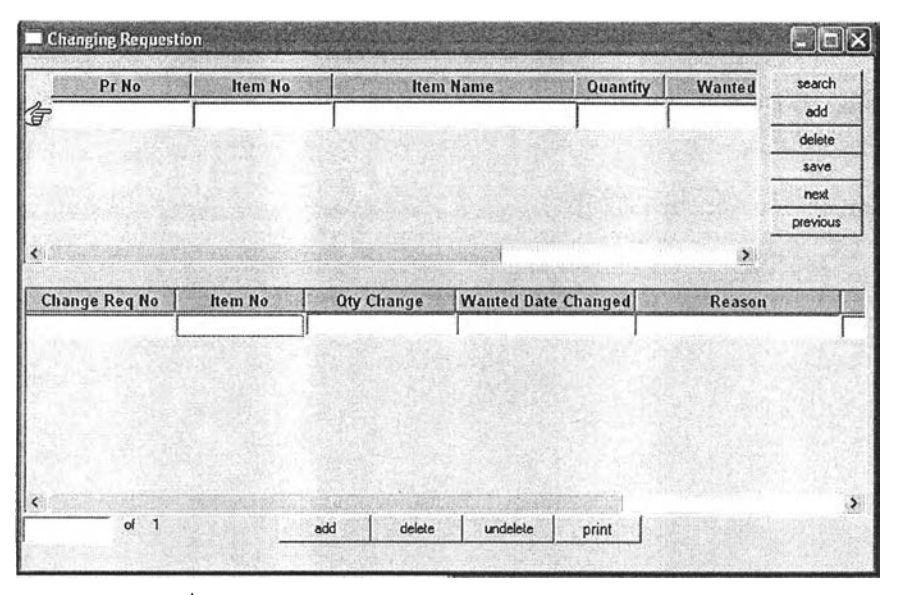

### 11) Changing Requisition

รูปที่ 4.31) หน้าจอโปรแกรม Changing Requisition

หน้าต่างนี้เป็นของฝ่ายจัดซื้อ โดยฝ่ายวางแผนการผลิตและฝ่ายอื่นๆเป็นผู้กรอกข้อมูล เปลี่ยนแปลงการขอให้จังซื้อ เมื่อพบว่าใบขอให้จังซื้อนั้นถูกนำไปออกเป็นใบจังซื้อแล้ว เพื่อให้ฝ่าย จัดซื้อทราบว่ามีความต้องการที่เปลี่ยนแปลงไปและสามารถจัดหาวัสดุให้ได้ตามที่ต้องการ

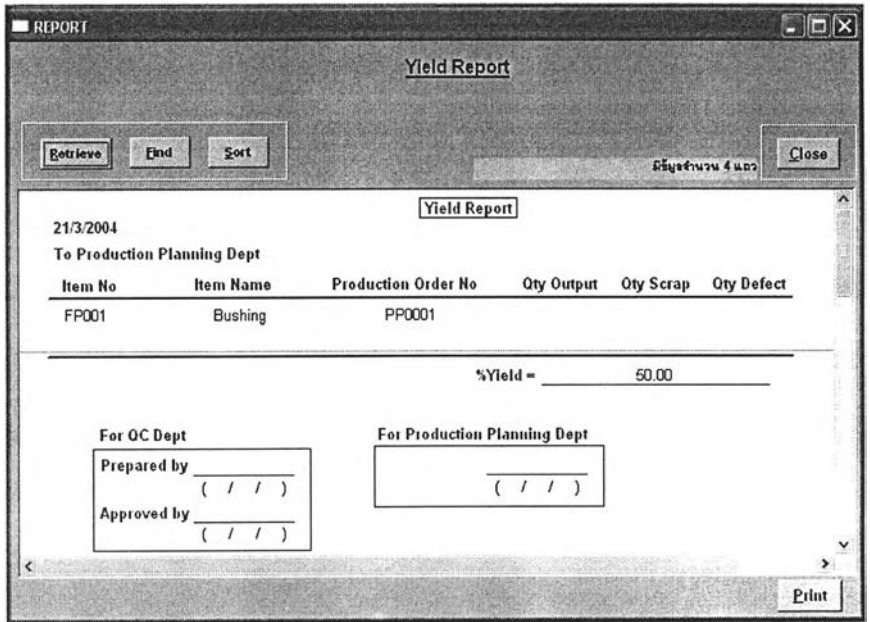

#### 12) Yield Report

รูปที่ 4.32) หน้าจอโปรแกรม Yield Report

หน้าต่างนี้เป็นของฝ่ายควบคุมคุณภาพ โดยฝ่ายวางแผนการผลิตใช้ในการเรียกดูข้อ มูลค่า yield ของการผลิตเพื่อนำมาคำนวณปริมาณที่ควรจังผลิตเพื่อให้ได้สินค้าตามจำนวนที่ ต้องการ

| <b>Ref Doc</b> | <b>Item No</b>                      | Oty                   | <b>Start Date</b> | <b>End Date</b> | <b>Status</b> |
|----------------|-------------------------------------|-----------------------|-------------------|-----------------|---------------|
|                |                                     |                       |                   |                 |               |
|                |                                     |                       |                   |                 |               |
|                |                                     |                       |                   |                 |               |
|                |                                     |                       |                   |                 |               |
|                |                                     |                       |                   |                 |               |
|                |                                     |                       |                   |                 |               |
|                |                                     |                       |                   |                 |               |
|                |                                     |                       |                   |                 |               |
|                |                                     |                       |                   |                 |               |
| Find           | 14.4<br>$\mathsf{E}^{\mathsf{dit}}$ | Insert Delete   Undel | $S$ ave           | Close           | A             |

รูปที่ 4.33) หน้าจอโปรแกรม 17. Allocated Material

หน้าต่างนี้เป็นของฝ่ายพัสดุคงคลัง ฝ่ายวางแผนการผลิตเรียกใช้ในกรณีที่ต้องการจอง วัสดุในคลัง สำหรับในสั่งผลิตหนึ่งๆเพื่อรอให้ฝ่ายผลิตมาเบิกไปผลิต เป็นการป้องกันไม่ให้ฝ่าย ผลิตมาเบิกแล้วเกิดการขาดแคลนวัสดุเนื่องจากมีผู้เข้าใจผิดว่าวัสดุนันว่างอยู่แล้วนำไปใช้งาน

#### 4.2.3 การออกรายงาน (Report)

หน้าจอใช้สำหรับออกเอกสารรายงานส่งให้กับฝ่ายบริหารหรือส่งไปยังฝ่ายที่เกี่ยวข้อง ประกอบด้วย 2 หน้าจอ คือ

1) Print Production BOM

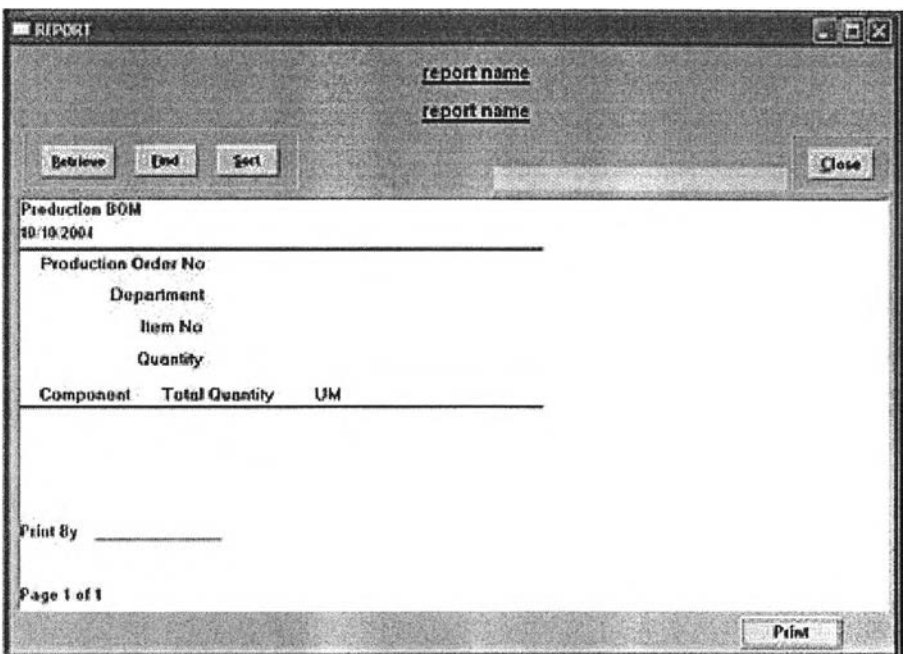

รูปที่ 4.34) หน้าจอโปรแกรม 15. Print Production BOM

แสดงข้อมูลรายละเอียดเกี่ยวกันส่วนประกอบที่ใช้ในการผลิตสินค้าตามใบสํงผลิตหนึ่งๆ ว่าใช้วัตถุดิบหรือวัสดุชนิดใดบ้าง จำนวนเท่าใด การทำงานของหน้าจอนี้แสดงเป็น Flow Chart ดังรูป

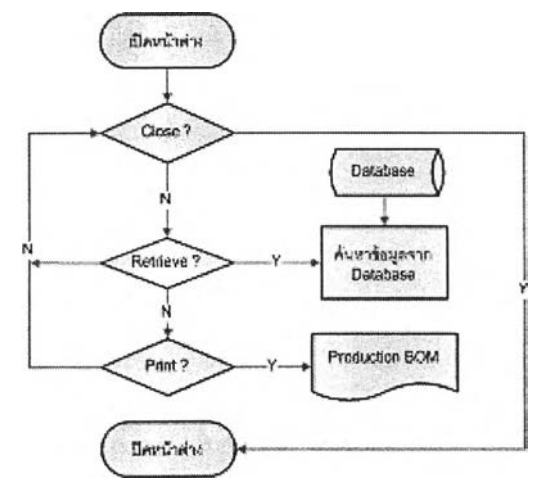

รูปที่ 4.35) แผนภาพแสดงการทำงานของหน้าจอ 15. Print Production BOM

#### 2) Print Production Order Report

| find<br>541<br><b>Belaleye</b><br>Close<br><b>Countries</b> June<br>Production order Report<br>11:3:2005 |                |                 |                      |                   |                 |                     |              |
|----------------------------------------------------------------------------------------------------|----------------|-----------------|----------------------|-------------------|-----------------|---------------------|--------------|
| Production Order No.                                                                                     | <b>Hemi No</b> | <b>Quantity</b> | <b>Released Bate</b> | <b>Start Date</b> | <b>Due Date</b> | <b>Closleg Date</b> | Problem Code |
| PP0001                                                                                                   | FP001          | 2.00            | 13/10/2004           | 14/10/2004        | 19/10/2004      |                     |              |
| PP000S                                                                                                   | FF001          | 400             | 29/10/2004           | 1/11/2004         | 9/11/2004       |                     |              |
| PPD007                                                                                                   | <b>FP001</b>   | 2.00            | 19/10/2004           | 19/10/2004        | 19/10/2004      |                     | RP0001       |
|                                                                                                    |                |                 |                      |                   |                 |                     |              |

รูปที 4.36) หน้าจอโปรแกรม 16. Print Production Order Report

แสดงข้อมูลรายละเอียดเกี่ยวกับใบส์งผลิตหนึ่งๆ ว่าใบสังผลิตนั้นส์งผลิตสินค้าชนิดใด ส่ง ให้ฝ่ายผลิตเมื่อใด เริ่มต้นผลิตและผลิตเสร็จเมื่อใด มีปัญหาในการผลิตหรือไม่ โดยลามารถเรียกดู ข้อมูลเป็นช่วงระยะเวลา เช่น วันเริ่มผลิตตั้งแต่วันที่แรกของเดือนถึงวันสุดท้ายของเดือนนั้นได้ การ ทำงานของหน้าจอนี้แสดงเป็น Flow Chart ดังรูป

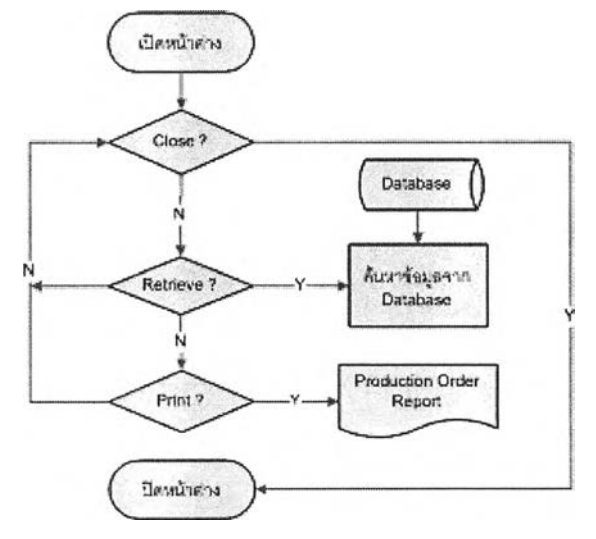

รูปที 4.37) แผนภาพแสดงการทำงานของหน้าจอ 16. Print Production Order Report

### 4.3 ภา?ออกแบบเอกสา?ภา?ทำงาน

### 4.3.1 ส่วนประกอบผสิตภัณฑ์(BOM)

เป็นเอกสารที่สามารถจัดพิมพ์ผ่านทางหน้าจอ Maintain BOM เพื่อเป็นข้อมูลแสดง ส่วนประกอบต่างๆรองชิ้นส่วนเพื่อผลิตผลิตภัณฑ์หนึ่งๆ ส่งไปให้ยังฝ่ายควบคุมการผลิต นำไปใช้ ประกอบการออกใบจังผลิตต่อไป

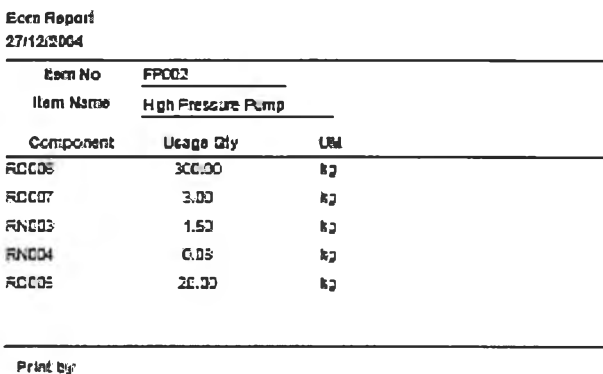

Page 1 of 1

รูปที่ 4.38) เอกสารส่วนประกอบผลิตภัณฑ์

# 4.3.2 ใบส์งผสิต(Production Order)

เป็นเอกสารที่สามารถจัดพิมพ์ผ่านทางหน้าจอ Maintain Production Order แสดงข้อมูล รายละเอียดเกี่ยวกับสินค้าที่จังผลิต เพื่อสิงให้ยังฝ่ายควบคุมการผลิต นำไปใช้ประกอบการออก ใบจังผลิตต่อไป

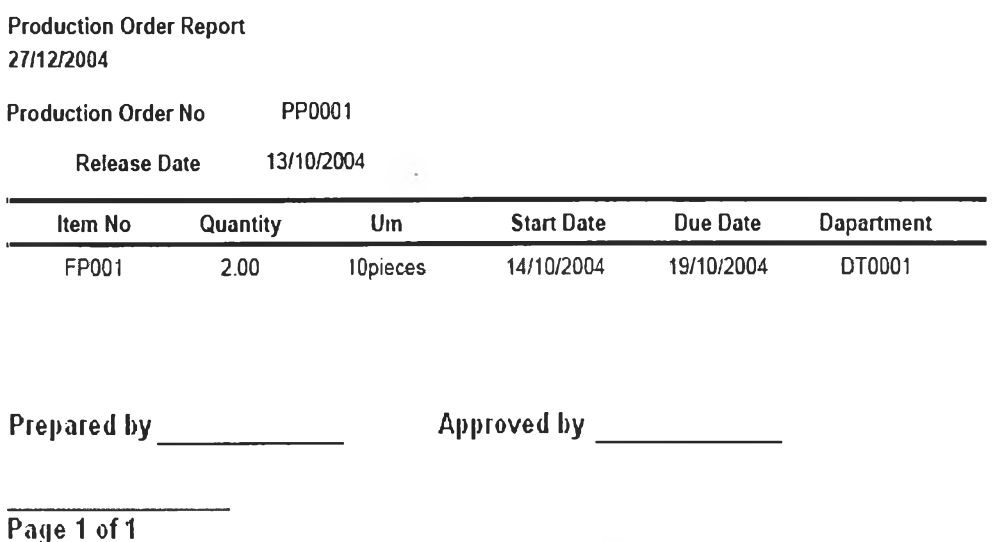

รูปที่ 4.39) เอกสารใบจังผลิต

# 4.3.3 วัตธุดบของใบส์งผสิต(Production BOM)

เป็นเอกสารที่สามารถจัดพิมพ์ผ่านทางหน้าจอ Maintain Production Order แสดงข้อมูล ที่สํงผลิต เพื่อส่งให้ยังฝ่ายควบคุมการผลิต นำไปใช้ประกอบการออกใบส่งผลิตต่อไป

**Production BOM 27/12/2004**

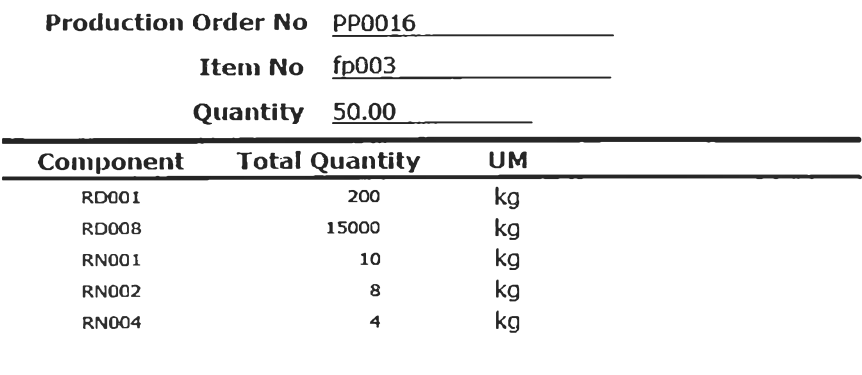

**Print By**

**Page 1 of 1**

รูปที่ 4.40) เอกสารวัตถุดิบของใบส่งผลิต

 $\ddot{\phantom{1}}$ 

### 4.3.4 รายงานใบสั่งผลิต(Production Order Report)

เป็นเอกสารที่สามารถจัดพิมพ์ผ่านทางหน้าจอ Print Production Order Report แสดง ข้อมูลเกี่ยวกับใบสั่งผลิตในรอบระยะเวลาหนึ่งๆ ว่ามีการผลิตสินค้าใดเป็นจำนวนเท่าใด ผลิตเสร็จ ้ตรงตามกำหนดหรือไม่หรือมีปัญหาใดเกิดขึ้นในการผลิตใบสั่งผลิตนั้น เพื่อส่งให้ผู้บริหารหรือผู้ที่

เกี่ยวข้องพิจารณา

Production\_order Report 11/3/2005

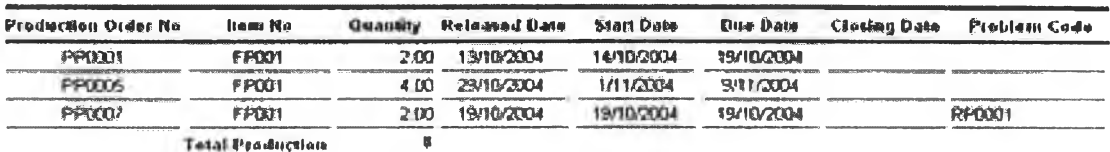

Page 1 of 1

# รูปที่ 4.41) เอกสารรายงานใบสั่งผลิต

### 4.4 ภา?ออกแบบขนตอนกา?ทำงาน

โปรแกรมการวางแผนการผลิตนี้ รองรับการทำงานในส่วนของการวางแผนการผลิต 3 ประเภท ด้วยกัน คือ วางแผนการผลิตสินค้าแบบรอขาย (Make to stock) วางแผนการผลิตสินค้า ตามสั่ง (Make to order) และ วางแผนการผลิตสินค้าประกอบตามลิง (Assembly to order) ขั้นตอนการวางแผนการผลิตทั้ง 3 ประเภทนั้นมีความแตกต่างกันในส่วนของขั้นตอนการบันทึกค่า เริ่มต้นการทำงาน (setup) เนื่องจากข้อมูลของสินค้าประเภทผลิตตามสั่งและประกอบตามสั่ง อาจจะยังมีไม่เพียงพอสำหรับนำมาวางแผนการผลิตไค้ทันที จึงต้องมีการเพิ่มเติมข้อมูลในส่วน ของการบันทึกค่าเริ่มต้นการทำงานก่อน

นอกจากนี้ในการวางแผนการผลิตนั้น อาจมีเหตุทำให้ต้องเปลี่ยนแปลงแก้ไขแผนการผลิต เดิมที่ไค้วางไว้ เช่นในกรณีที่มีการเปลี่ยนแปลงคำสั่งซื้อสินค้า หรือในกรณีที่วัสดุมีไม่พอสำหรับ ผลิตตามแผน

### 4.4.1 กรณีวางแผนการผลิตสินค้าแบบรอขาย

กระบวนการวางแผนการผลิตเริ่มต้นจากการกำหนดค่าเริ่มต้นการทำงาน(Set up) ลงใน ระบบก่อนซึ่งประกอบด้วย ปฏิทินการทำงาน (Calendar) ปฏิทินวันหยุด (Vacation) แผนกผลิต และสถานีงานในแผนกผลิต (Department and work station) พยากรณ์กำลังการผลิต (Capacity forecast) และส่วนประกอบผลิตภัณฑ์ (BOM) แล้วจึงดำเนินการในขั้นตอนการปฏิบัติงาน โดย ขั้นตอนการปฏิบัติงานเริ่มจากฝ่ายวางแผนจะไต้รับข้อมูลชนิดสินค้าหรือชิ้นส่วนที่ฃอให้ผลิต เพื่อ นำไปเก็บไว้รอขาย ปริมาณและวันที่ต้องการจากฝ่ายจัดการคำสั่งซื้อนำมาวางแผนการผลิตตาม ขั้นตอนการปฏิบัติงานจนกระทั้งไต้ใบสั่งผลิตและใบสั่งซื้อตามขั้นตอนดังต่อไปนี้

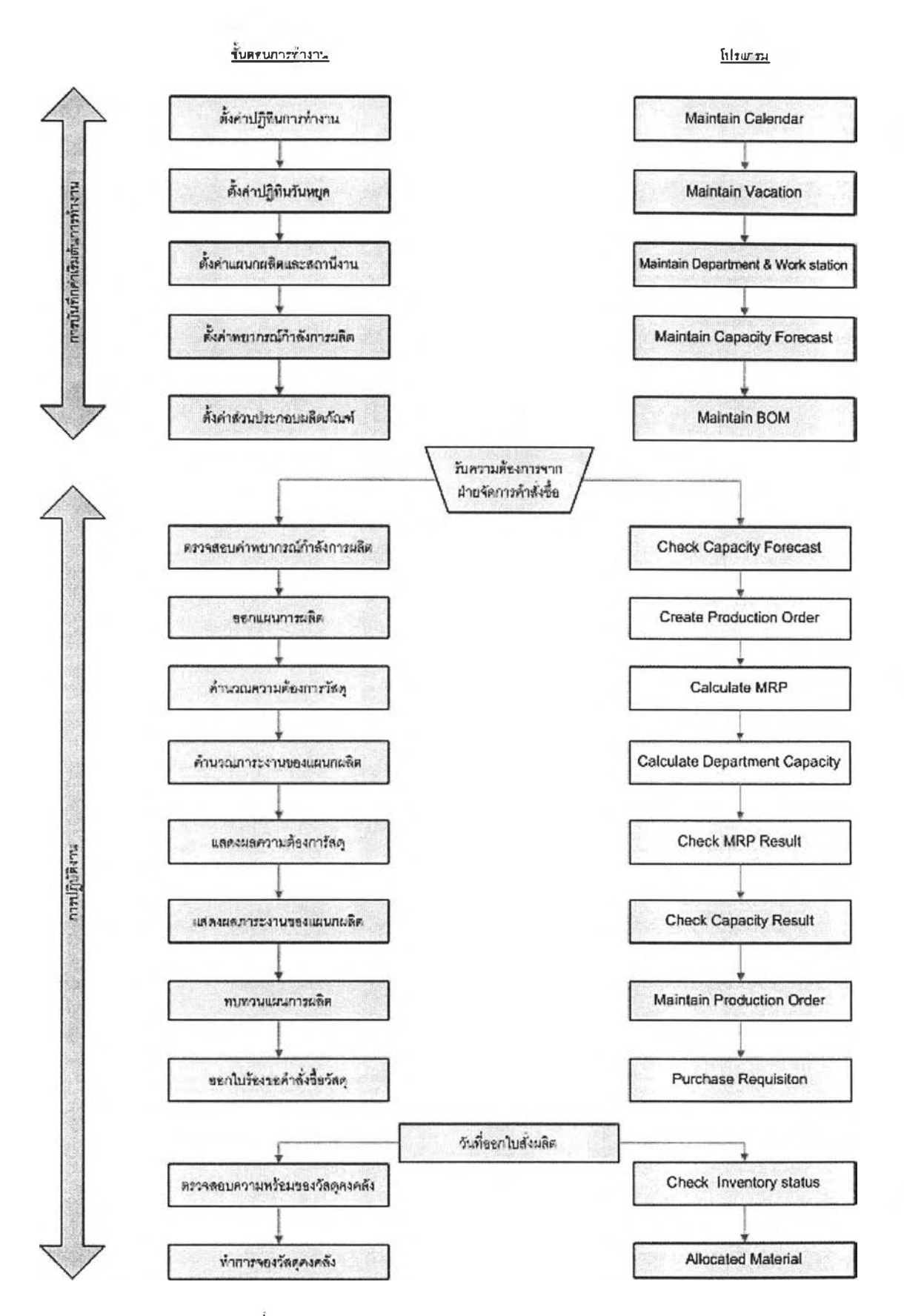

รูปที่ 4.42) กระบวนการทำงานการวางแผนการผลิต

### 4.4.2 กรณีวางแผนการผลตสินค้าตามสั่ง

กรณีที่ลูกค้ามาสั่งซื้อสินค้าที่ไม่ได้มีการผลิตเก็บไว้รอขายล่วงหน้า และเป็นสินค้าที่ไม่มี ข้อมูลล่วนประกอบผลิตภัณฑ์อยู่ในระบบ ระบบจะไม่สามารถคำนวณความต้องการวัสดุสำหรับ ผลิตภัณฑ์นั้นได้ ดังนั้นหากมีกรณีนี้เกิดขึ้นหลังจากพิจารณา**และ**รับคำสั่งซื้อสินค้านี้**แล้ว** ผู้ที่ เกี่ยวข้องควรเพิ่มข้อมูลล่วนประกอบของผลิตภัณฑ์ในล่วนของการบันทึกค่าเริ่มต้นการทำงานโดย ใช้หน้าจอ Maintain BOM ก่อนที่จะปฏิบัติงานตามปกติ

### 4.4.3 กรณีวางแผนการผสิตสินค้าประกอบตามสั่ง

สำหรับกรณีสินค้าประกอบตามลังนั้น มักจะเป็นสินค้าที่มีการผลิตซิ้นล่วนเก็บไว้ในคลัง อยู่แล้ว โดยฝ่ายวางแผนจะรับความต้องการขึ้นล่วนที่ขอให้ผลิต ปริมาณและวันที่ต้องการจาก ฝ่ายจัดการคำลังซื้อ นำมาวางแผนการผลิตตามขั้นตอนปกติเพื่อผลิตชิ้นล่วนไปเก็บไว้ในคลัง รอ ลูกค้ามาลังจึงจะนำขึ้นล่วนนั้นมาประกอบ

เมื่อลูกค้าลังซื้อสินค้า ฝ่ายจัดการคำสั่งซื้อจะล่งข้อมูลความต้องการสินค้าปริมาณและ วันที่ต้องการมายังฝ่ายวางแผนการผลิต ฝ่ายวางแผนจึงนำข้อมูลเหล่านั้นมาวางแผนการผลิตเพื่อ นำขึ้นล่วนที่มีอยู่มาประกอบขั้นสุดท้ายให้ได้ผลิตภัณฑ์ตามที่ต้องการ

จะเห็นว่ากรณีสินค้าประกอบตามสั่งไม่กระทบกับการวางแผนการผลิตเนื่องจากข้อมูล ของชิ้นล่วนและผลิตภัณฑ์นั้นมีอยู่ในระบบเรียบร้อยแล้ว ผู้วางแผนลามารถปฏิบัติการวางแผนได้ ตามปกติหลังจากที่ไต้รับความต้องการชิ้นล่วนหรือสินค้า

# 4.4.4 กรณีเปลี่ยนแปลงคำสั่งๆ!อสินค้า

ในกรณีที่ฝ่ายจัดการคำสั่งซื้อต้องการที่จะเปลี่ยนแปลงความต้องการที่ไต้ล่งมาให้กับฝ่าย วางแผนการผลิตแล้ว ฝ่ายจัดการคำสั่งซื้อต้องตรวจลอบสถานะของใบสั่งซื้อนั้นก่อนว่าสามารถ เปลี่ยนแปลงได้หรือไม่ โดยใช้หน้าจอ Check Sales Order Status หากพบว่าชนิดสินค้าที่ต้องการ เปลี่ยนแปลงนั้นฝ่ายวางแผนได้ออกใบสั่งผลิตและล่งไปให้กับฝ่ายผลิตทำการผลิตแล้วคือผ่าน วันที่ออกใบสั่งผลิตแล้ว (วันนี้เลยวันที่Release dateแล้ว) ก็แสดงว่าไม่สามารถเปลี่ยนแปลงแก้ไข ความต้องการนั้นได้อีก (เนื่องจากฝ่ายวางแผนได้ตรวจสอบวัสดุคงคลังและจองวัสดุสำหรับใบสั่ง ผลิตนั้นพร้อมทั้งฝ่ายผลิตได้นำไปจัดตารางการผลิตและทำการผลิตแล้วบางล่วนจึงห้าม เปลี่ยนแปลงหรือยกเลิกใบสั่งผลิตนั้น แต่หากฝ่ายจัดการคำสั่งซื้อไม่ต้องการสินค้าที่ผลิตเสร็จแล้ว

ก็ให้นำสินค้าไปเก็บในคลังโดยไม่ต้องทำการจองสินค้า เพื่อรอให้มีคำลังชื้อใบใหม่มาเบิกไปขาย ต่อไป) แต่หากพบว่าฝ่ายวางแผนยังไม่ไต้ส่งใบลังผลิตให้กับฝ่ายผลิตก็สามารถเปลี่ยนแปลงแก็ใข ความต้องการไต้ ดังรูป

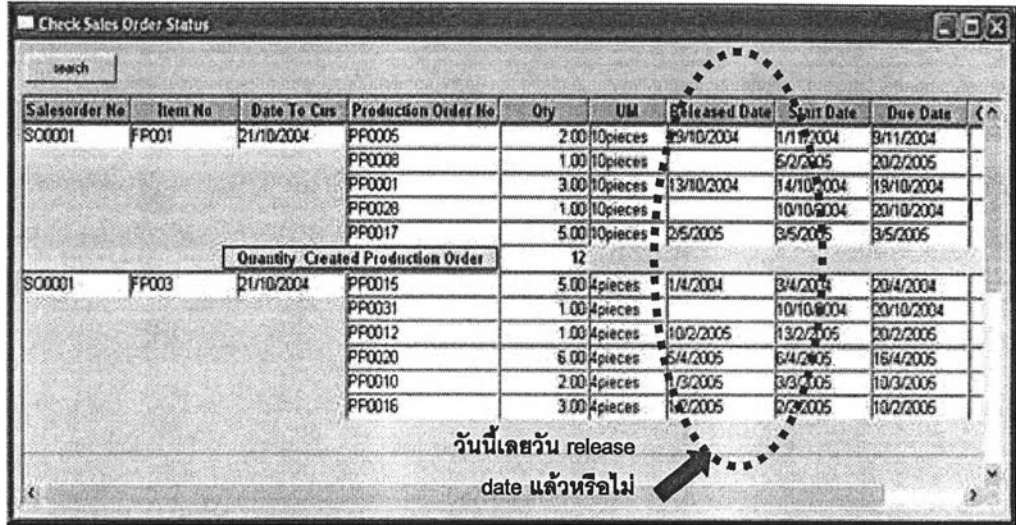

รูปที่ 4.43) หน้าจอโปรแกรม Check Sales Order Status

โดยแกไขข้อมูลในใบลังชื้อแล้วแจ้งการเปลี่ยนแปลงที่เกิดขึ้นให้ฝ่ายวางแผนทราบ เพื่อที่ผู้ วางแผนจะไต้เปลี่ยนแปลงแก้ไขแผนการผลิตที่ไต้วางไว้ โดยใช้หน้าจอ Create Production Order ดังรูป แล้วทำตามขั้นตอนการปฏิบิตงานตามปกติต่อไปเพื่อผลิตสินค้าให้ไต้ตามความต้องการ

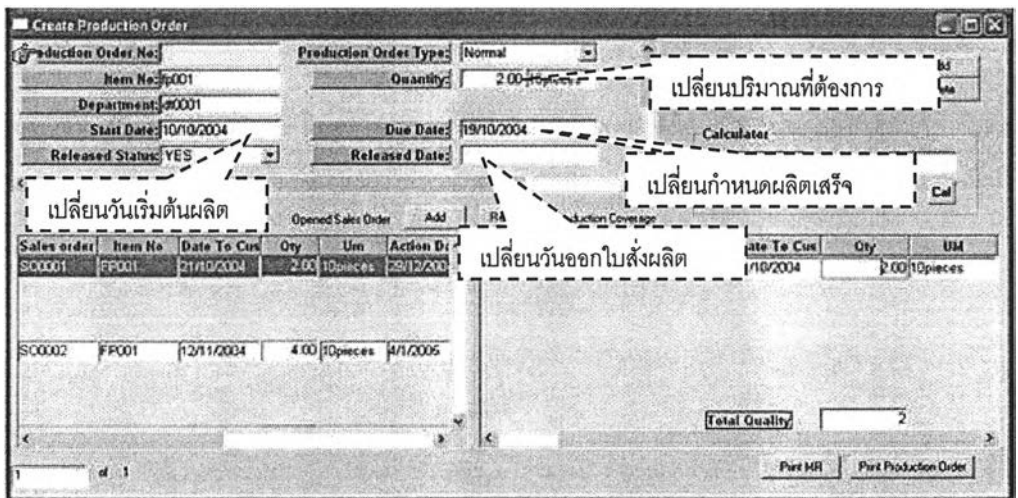

รูปที 4.44) หน้าจอโปรแกรม Create Production Order

# 4.4.5 กรณทวัสดุมโม่พอสำหรับผลิตตามแผน

เมื่อถึงกำหนดวันส่งใบสั่งผลิตให้ฝ่ายผลิต ผู้วางแผนต้องตรวจลอบปริมาณวัสดุในคลัง ก่อนว่ามีเพียงพอหรือไม่ หากพบว่าวัสดุทุกรายการที่ต้องการใช้มีปริมาณให้ใช้ไต้อย่างเพียงพอก็ จองวัสดุแล้วส่งใบสั่งผลิตให้ฝ่ายผลิตตามปกติ โดยใช้หน้าจอ Check Inventory Status หาก พบว่าวัสดุในคลังมีไม่เพียงพอ ซึ่งอาจเกิดจากของที่สั่งซื้อไม่มาส่งตามกำหนด หรือของที่มาส่งไม่ ผ่านการตรวจสอบคุณภาพ ผู้วางแผนต้องปรับเปลี่ยนแผนการผลิตให้เหมาะสม โดยอาจเลือกเอา ใบสั่งผลิตที่มี1วัสดุเพียงพอมาผลิตก่อน หรือเลื่อนกำหนดการผลิตใบสั่งผลิตอื่นเพื่อให้ฝ่ายผลิต ผลิตใบสั่งผลิตนี้ก่อนซึ่งสามารถทำได้ที่หน้าจอเดิม โดยปรับเปลี่ยนวันเริ่มต้นผลิต และวันผลิต เสร็จของแต่ละใบสั่งผลิต ดังรูป

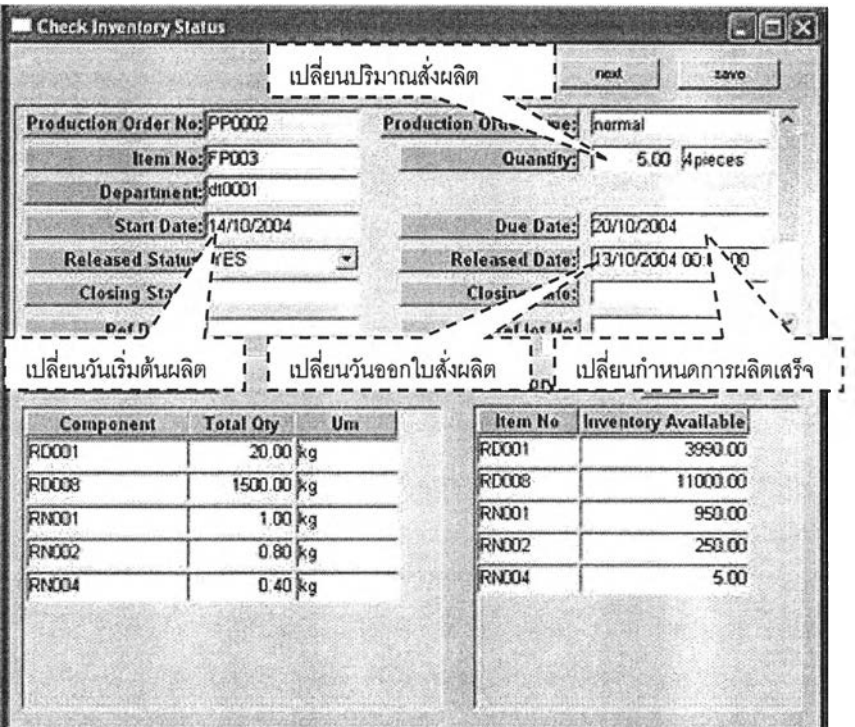

รูปที่ 4.45) หน้าจอโปรแกรม Check Inventory Status

หรือจะปรับเปลี่ยนปริมาณที่สั่งผลิตให้ผลิตจำนวนหนึ่งก่อน แล้วออกใบสั่งผลิตอีกหนึ่งใบ ให้ผลิตเมื่อมีวัสดุพร้อมเพื่อผลิตให้ครบตามที่ต้องการ โดยใช้หน้าจอ Maintain Production Order ในการออกใบสั่งผลิตใหม่